# Barcode.Office

# *マニュアル*

第 11 版 2022 年 5 月

# Pao@Office

CopyrightⒸ2022 Pao@Office All rights reserved.

本書は、有限会社パオ・アット・オフィスが開発したソフトウエア「Barcode.Office」に ついての説明を行うものです。

利用者は本書のいかなる部分も、発行者の許可なく、複製を行ってはいけません。

有限会社パオ・アット・オフィスは、本書の内容に起因する一切の結果に関して、いかな る責任も負いません。

有限会社パオ・アット・オフィスは、本書の内容、または Barcode.Office の仕様を予告 なく改訂、あるいは、内容変更する権利を有します。また、それらの行為を行った場合に おいても、利用者への通知の義務を負いません。

有限会社パオ・アット・オフィスは、Barcode.Office の仕様に起因する結果にたいして、 いかなる責任も負いません。

マニュアル中での画像は、説明のため見やすく編集している箇所があります。利用者の皆 様の画面とは一致しない場合がございますので、あらかじめご了承ください。

本マニュアルの中で記載されている製品名は、各社の登録商標もしくは商標です。

有限会社パオ・アット・オフィス 郵便番号 275-0026

千葉県習志野市谷津 3-29-2-401

<http://www.pao.ac/>

# 目次

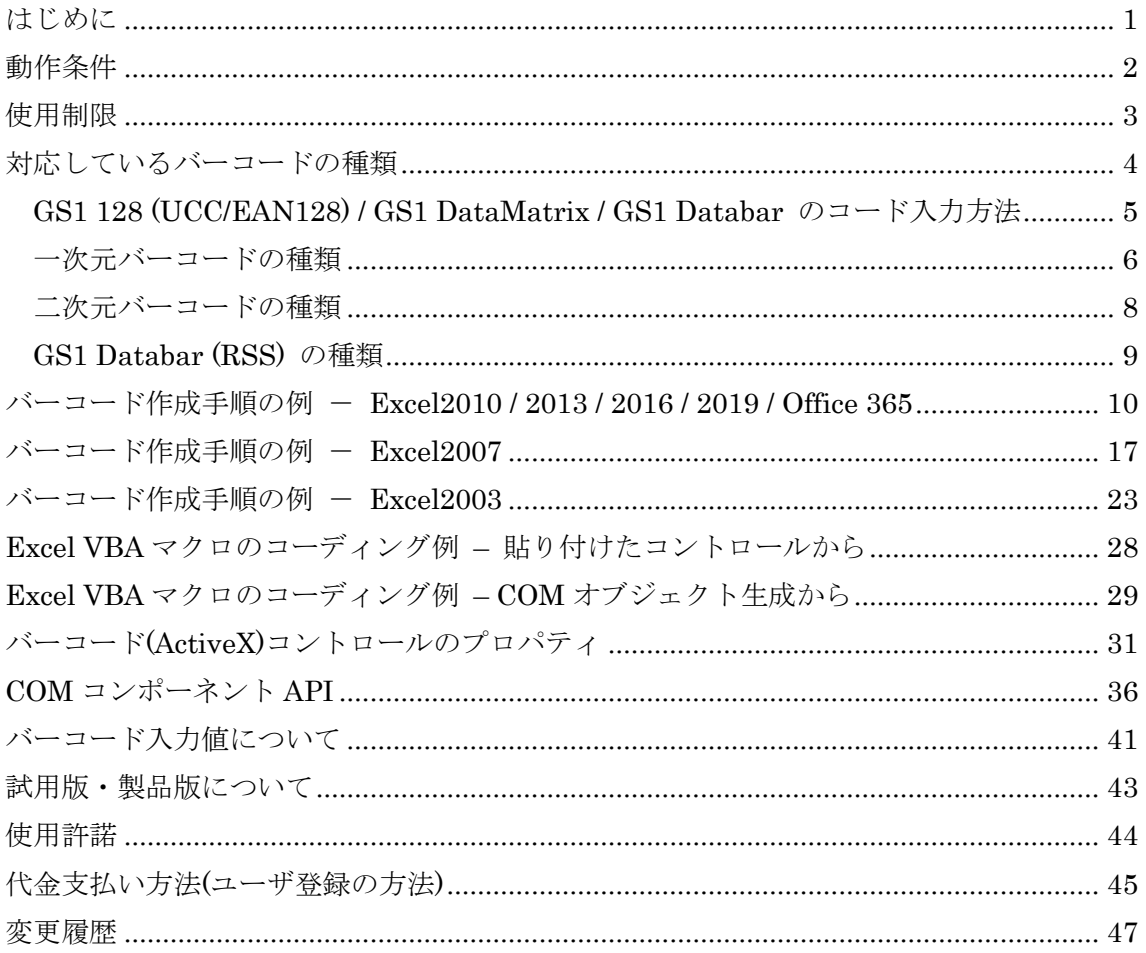

#### <span id="page-3-0"></span>はじめに

Barcode.Officeは、ExcelやWordなどのOffice製品でバーコードを作成するツールです。

Barcode.Office は、次のことを念頭において開発いたしました。

1.精密なこと

単なるバーコードリーダでの検査でなく、RJS のレーザーインスペクター Model L2000 というバーコード検査機にて細かくバーコードの精度を検査しております。それにより、 従来の他社のバーコード作成ツールに比べても精密なバーコードを作成 することが可能 です。

2. 使いやすいこと(バーコードが簡単に作成できる)

Excel や Word に Barcode.Office の ActiveX コントロールを貼り付けるだけで簡単に バーコードを作成できます。セルの内容をバーコード出力することもできます。 また、Excel マクロプログラム(VBA)のみ数ステップでバーコードを一から生成すること ができます。

3. 軽いこと

何と言っても軽さが命です。Barcode.Office を利用してバーコード作成を行う場合、 Barcode.Office 自体がシステムに与える負荷は微小です。ほんの数MBのメモリ上で動作 します。

4. 汎用性があること

Barcode.Office は、ActiveX コントロール(COM コンポーネント)です。 Office 製品に限らず、ブラウザ等多くののアプリケーションからバーコードを作成する ことが可能です。

2010 年 11 月 作者

#### <span id="page-4-0"></span>動作条件

本製品を使用するためには、以下の条件を満たす環境のパソコンが必要です。

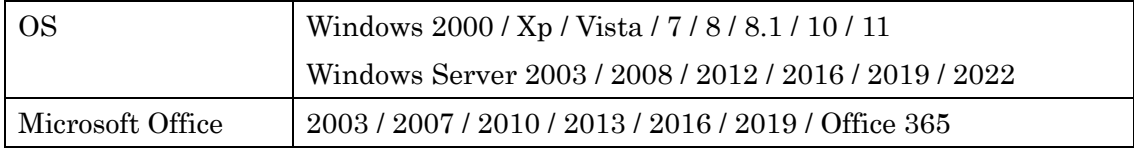

注) 2022 年 5 月リリースにより、Office 64bit 版 / Office 32bit 版 両方に対応しました。 それ以前の旧版 Barcode.Office は、Office 64bit 版に対応しておりません。 旧版 Barcode.Office は、Office 32bit 版にのみ対応しております。 旧版 Barcode.Offie と Barcode.Office は、別製品となります。互換性はございません。

Barcode.Office は、これまで、Office 32bit 版でのみ動作し、Excel 64bit 版等、Office 64bit 版で は動作しませんでした。 2022 年 5 月のリリースにより、Barcode.Office は、Excel 64bit 版/32bit 版等、Office 64bit 版/32bit 版両方で動作するようになりました。

具体的には、これまでのバーコードのコントロールは、32bit 版の ActiveX コントロールでした。 32bit 版の ActiveX コントロールは、Office 64bit 版では動作しません。

2022 年 5 月のリリースでは、64bit 版/32bit 版、それぞれのの ActiveX バーコードコントロールを 1から開発し直しました。

従って、「Barcode.Office」と「旧 32bit 版のみ Barcode.Office」とのバーコードコントロールの互 換はございません。

「Barcode.Office」をインストールしたパソコンで旧版のバーコードが貼り付けてある Excel ファ イルを開いても、そのバーコードをそのままお使いいただくことはできないということになります。

「64bit/32bit 対応版の新 Barcode.Office」とそれ以前の「32bit 版のみ対応の旧 Barcode.Office」 とは、別製品となります。

ただし、「32bit のみ対応の旧 Barcode.Office」の開発・販売・保守は、今後も継続します。少なく とも 1 年間は継続させていただきます。(2022 年 5 月現在)

また「32bit のみ対応の旧 Barcode.Office」と「64bit/32bit 対応 新 Barcode.Office」は、ユーザー インターフェース、機能とも同様となるように開発させていただきました。

注文サイトでは、「Barcode.Office」と「旧 Barcode.Office」どちらもご購入可能になっております。

#### <span id="page-5-0"></span>使用制限

- Excel で表示倍率を変更して保存した場合、バーコードのサイズが変わってしまし ます。表示倍率の変更は行わないでください。 →2022年5月リリースの Barcode.Office より、この制限はなくなりました。 旧版 Barcode.Office では、この制限はございます。
- Access で、バーコードコントロールのコピー&ペーストはできません。

#### <span id="page-6-0"></span>対応しているバーコードの種類

Barcode.Office は、以下のバーコードを作成することができます。

- (1) JAN-13(EAN-13)
- (2) JAN-8(EAN-8)
- (3) UPC-A
- (4) UPC-E
- (5) ITF(インターリーブド 2 of 5)
- (6) Matrix 2 of 5
- (7) NEC 2 of 5 (Coop 2 of 5)
- (8) NW-7(CODA-BAR)
- (9) CODE39
- (10) CODE93
- (11) CODE128
- (12) GS1-128 (UCC/EAN-128)
	- コンビニ向け標準料金代理収納用バーコード
	- 医療用 医薬品等のバーコード
	- 医療用 医療材料等のバーコード
	- 食肉標準物流バーコード「基本バーコード」
- (13) 郵便カスタマバーコード
- (14) GS1 Databar 標準型 (RSS-14) … ver 2.0 において追加
- (15) GS1 Databar 限定型 (RSS Limited) … ver 2.0 において追加
- (16) GS1 Databar 拡張型 (RSS Expanded) … ver 3.0 において追加
- $(17)$  QR コード
- (18) 標準料金代理収納用バーコード(コンビニバーコード)
- (19) DataMatrix (GS1 DataMatrix)
- (20) PDF417

<span id="page-7-0"></span>GS1 128 (UCC/EAN128) / GS1 DataMatrix / GS1 Databar のコード入力方法

少し特殊な GS1 128(UCC/EAN128) / GS1 DataMatrix/ GS1 Databar において、AI(アプ リケーション識別子)を挿入する必要がございます。

GS1 128 の場合、AI(アプリケーション識別子)の挿入方法は 2 通りございます。

(1) 可変長項目(データブロック)の後の AI には、FNC1 を挿入

⇒これまで通り"{FNC1}"を付ける。例:"{FNC1}21"のようにコードを指定

(2) 固定長項目(データブロック)の後の AI には、固定長のため目印の FNC1 は不要

⇒新しく追加した"{AI}"を付ける。例:"{AI}21" のようにコードを指定

"{AI}"を指定して FNC1 を挿入しない場合も、カッコ()付コード文字は出力されます。例え ば入力コードに"{AI}21"を指定した場合、添え字には(21)と出力されます。

例) (01)04512345670016(21)1 ⇒(01)の前には FNC1 を挿入し(21)の前には挿入しない。 コード指定方法 → "{FNC1}0104512345670016{AI}211"

GS1 DataMatrix は、添え字がないため、FNC1 を挿入する個所に"{FNC1}"を入力してい ただくだけで結構です。"{AI}"は使用しないでください。

GS1 Databar は、{FNC1}は、全体のコード体系から自動挿入しますので、試用すること はありません。任意の AI のみ入力す機会がございます。("{AI}")

#### <span id="page-8-0"></span>一次元バーコードの種類

次の種類のバーコードを出力できます。

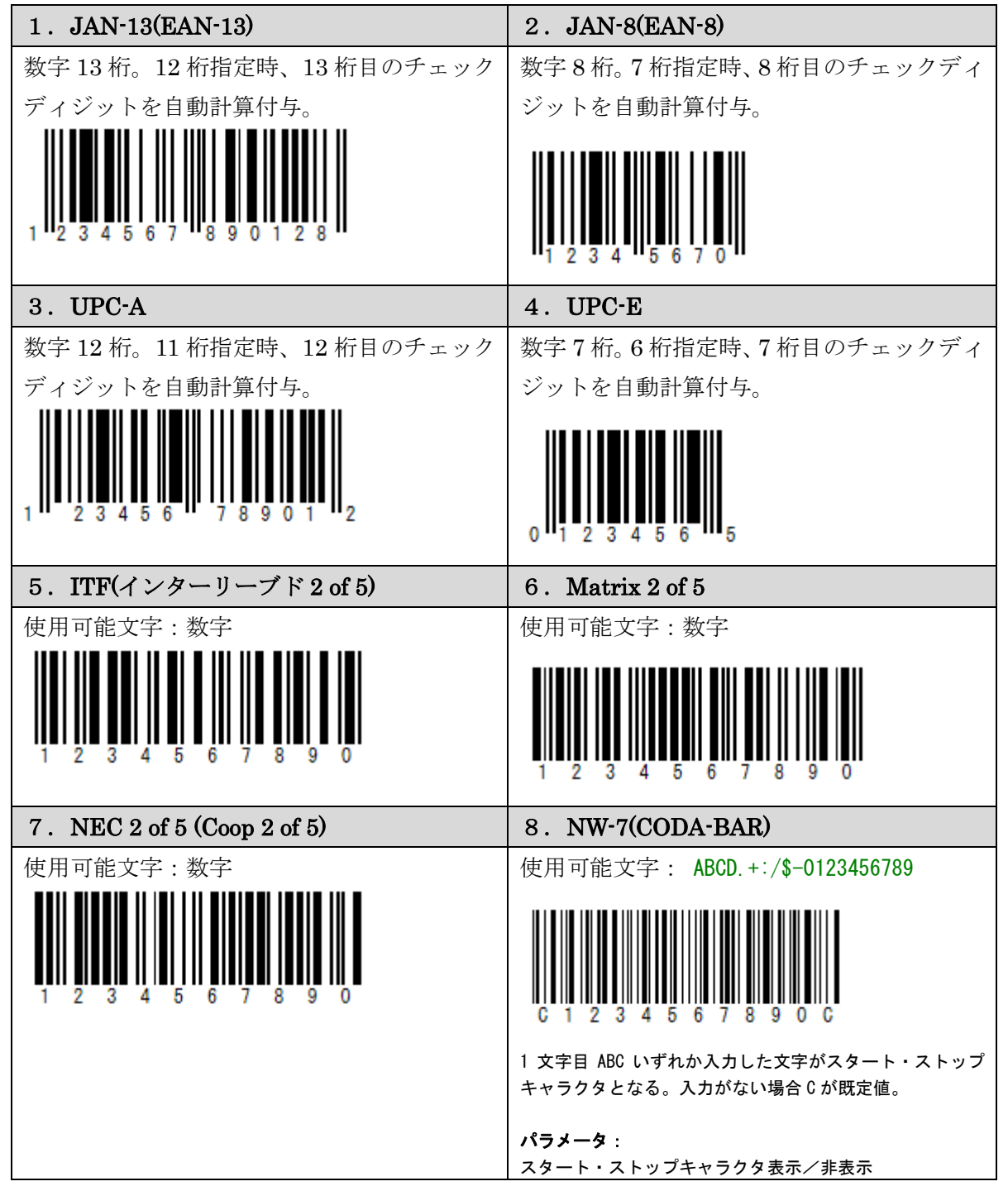

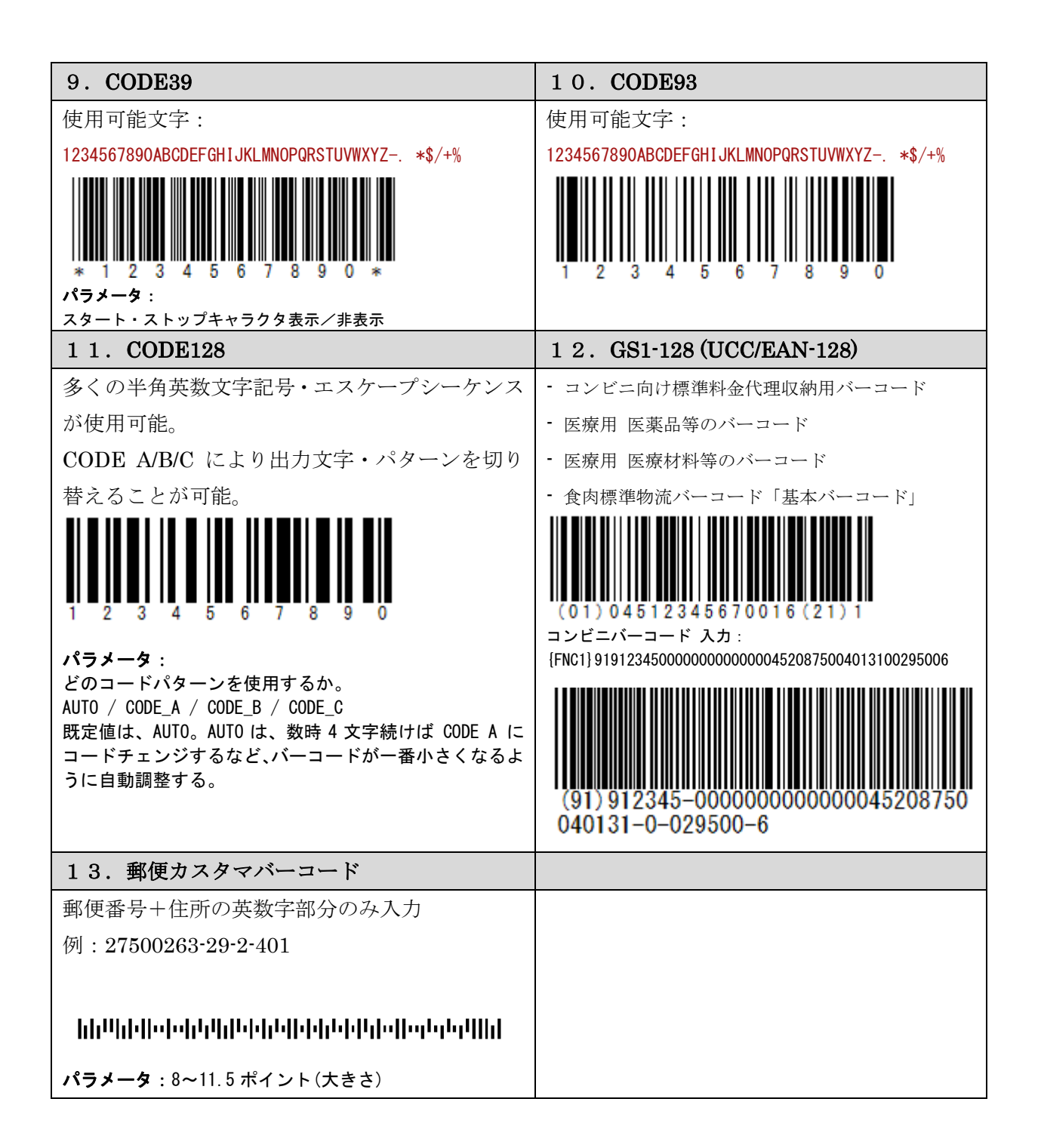

#### <span id="page-10-0"></span>二次元バーコードの種類

次の種類のバーコードを出力できます。

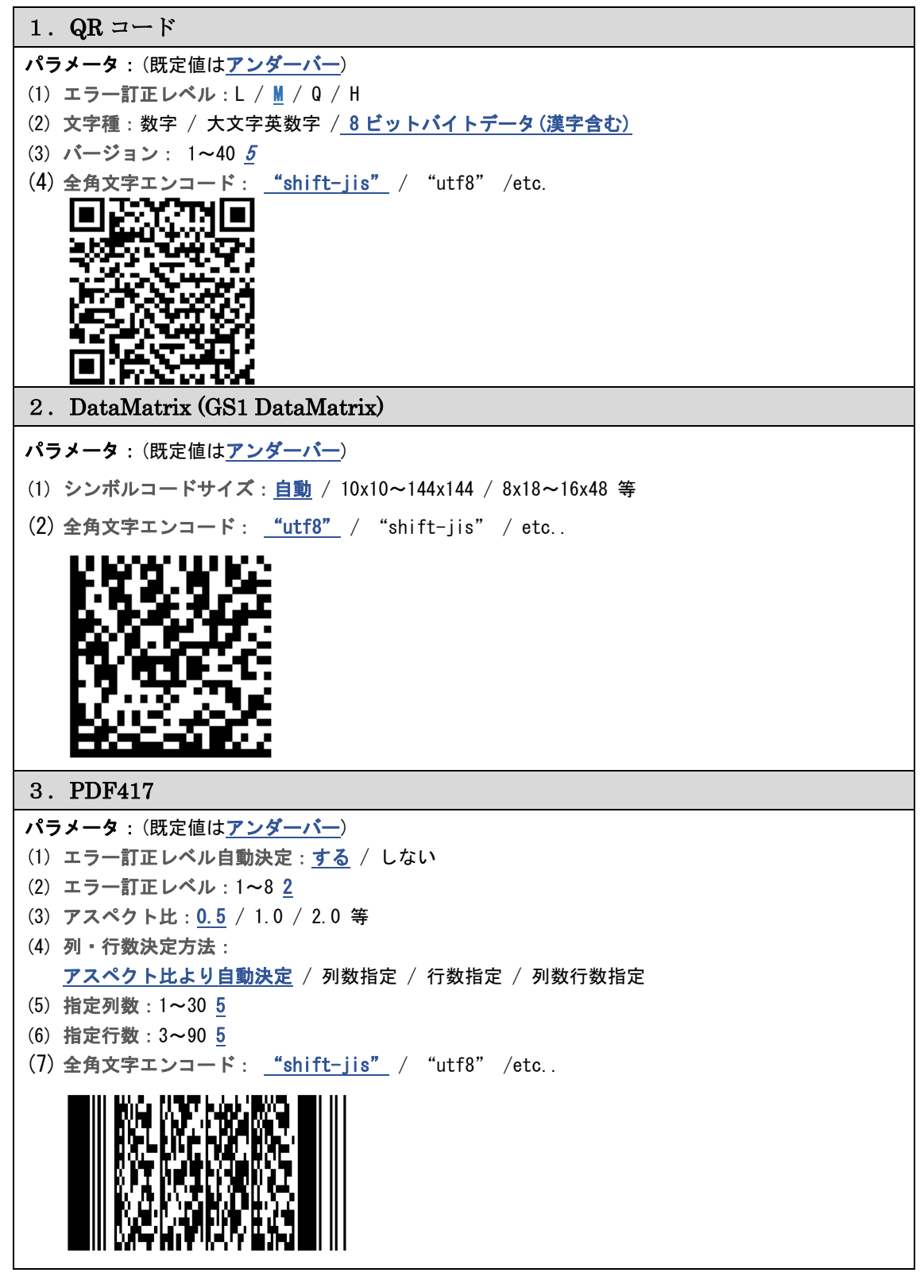

#### <span id="page-11-0"></span>GS1 Databar (RSS) の種類

次の種類のバーコードを出力できます。

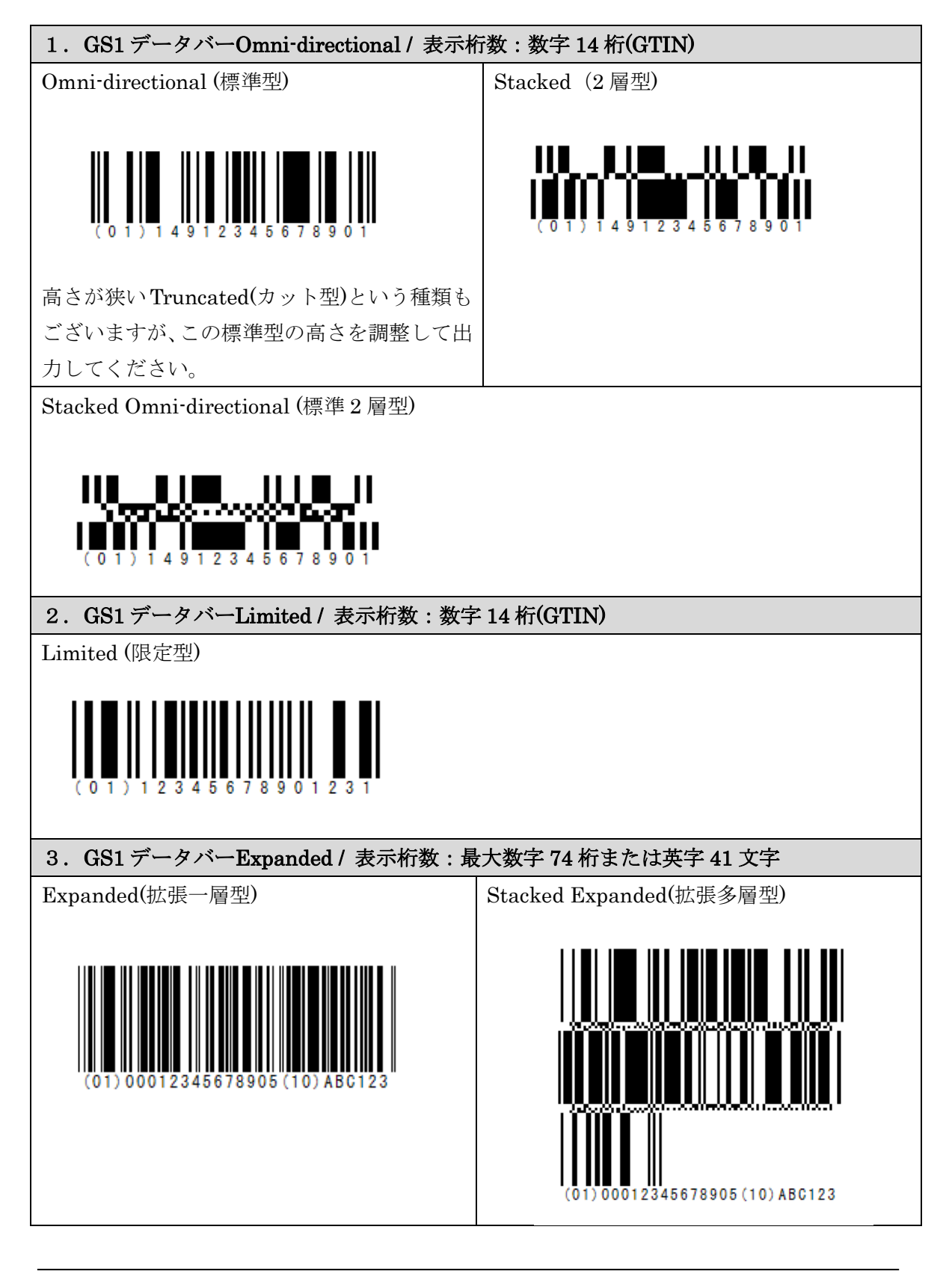

<span id="page-12-0"></span>バーコード作成手順の例 - Excel2010 / 2013 / 2016 / 2019 / Office 365 Excel 2010 / 2013 / 2016 / 2019 / Office 365 を使ったバーコードの作成手順の例です。 操作手順については、動画もご用意してございます。 Excel 2019 / Office 365 : <https://youtu.be/aoRoN7bOfnE> Excel 2016 : <https://youtu.be/Si4qcqzKlkY>

# ※Excel2010 と Excel2013 / 2016 / 2019/ Office 365 の操作は全般的に同じです。 画面の配色デザインが異なるだけです。

(1) 開発タブの表示 開発タブがない場合、挿入して表示します。

まず、「ファイル ー オプション」を選択。

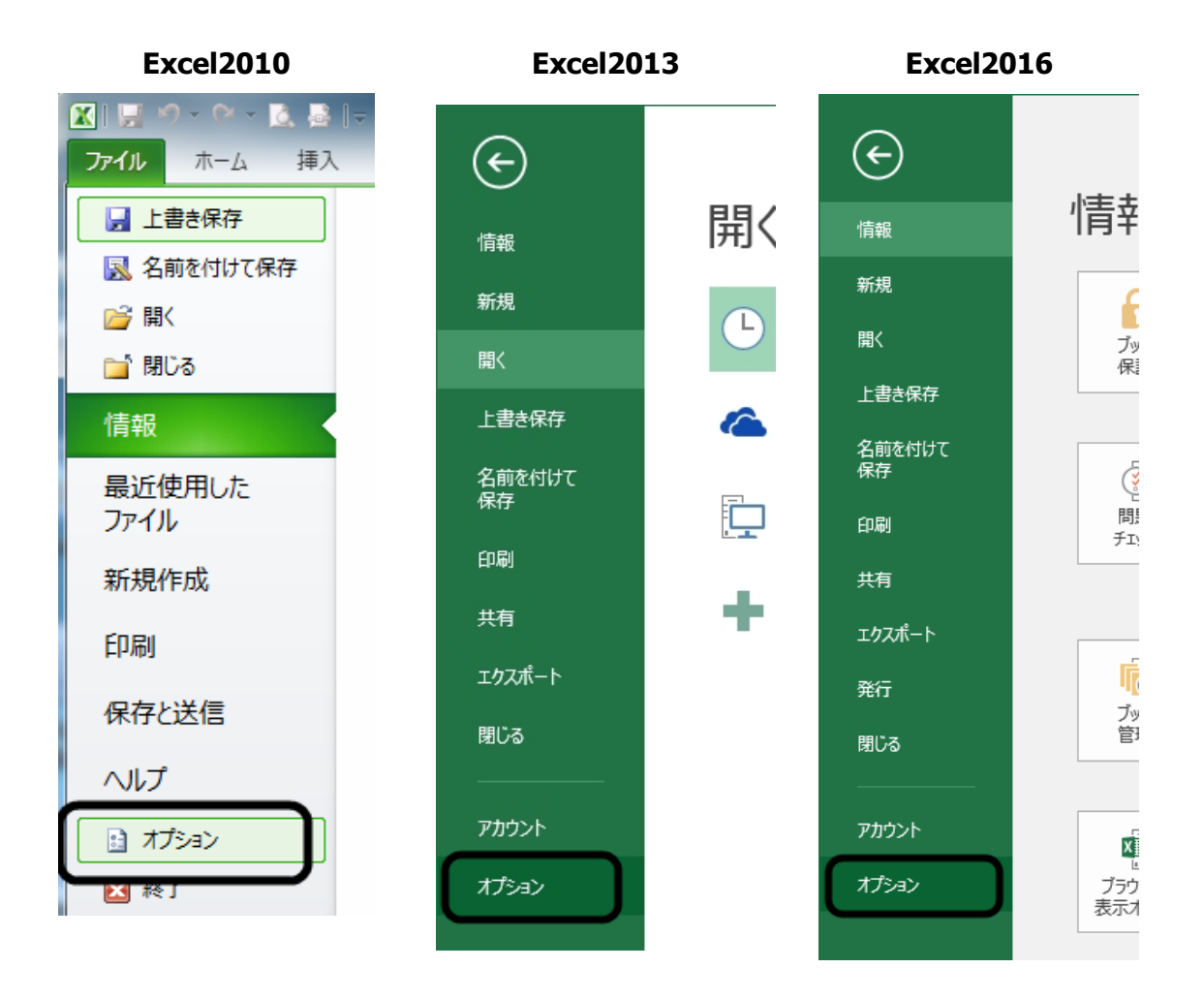

# ※以降は、Excel2010 のキャプチャを使って説明させていただきます。

「リボンのユーザ設定 - 開発」にチェックして、OK をクリック。

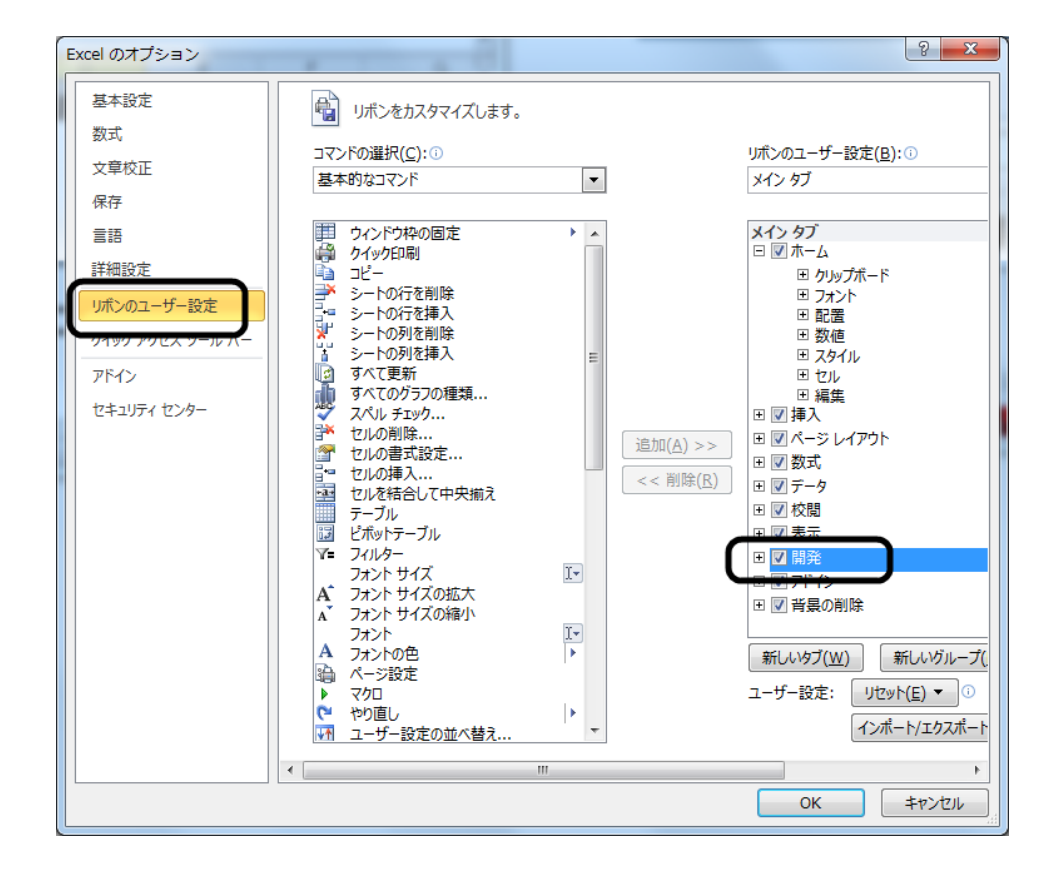

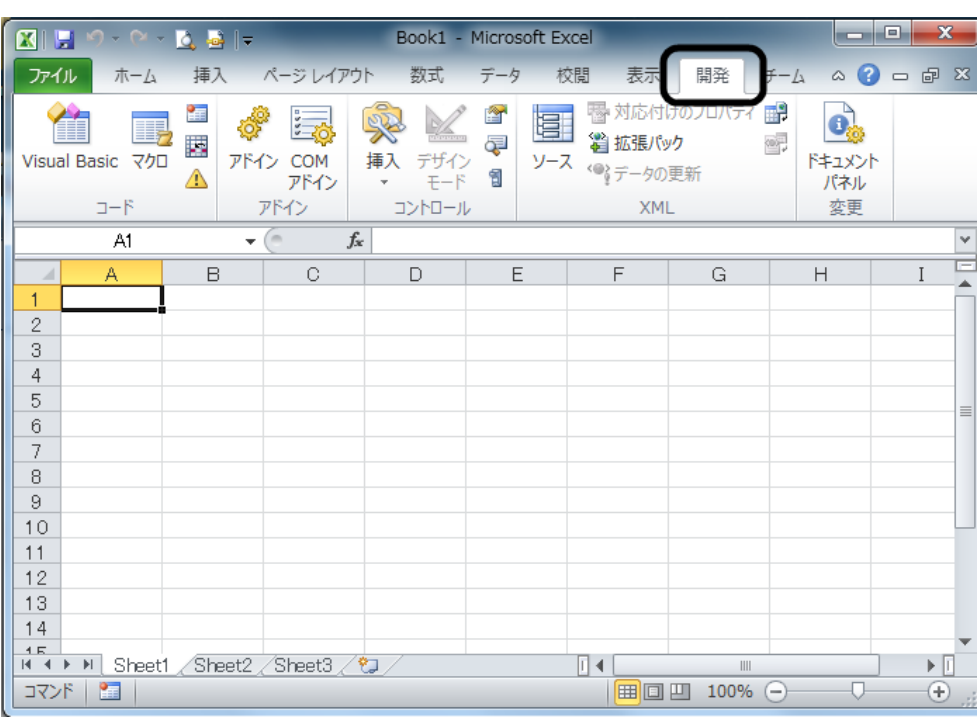

開発タブが表示されます。

(2) バーコードコントロールの挿入

「開発タブ - 挿入 - ActiveX コントロール右下のボタン」をクリック

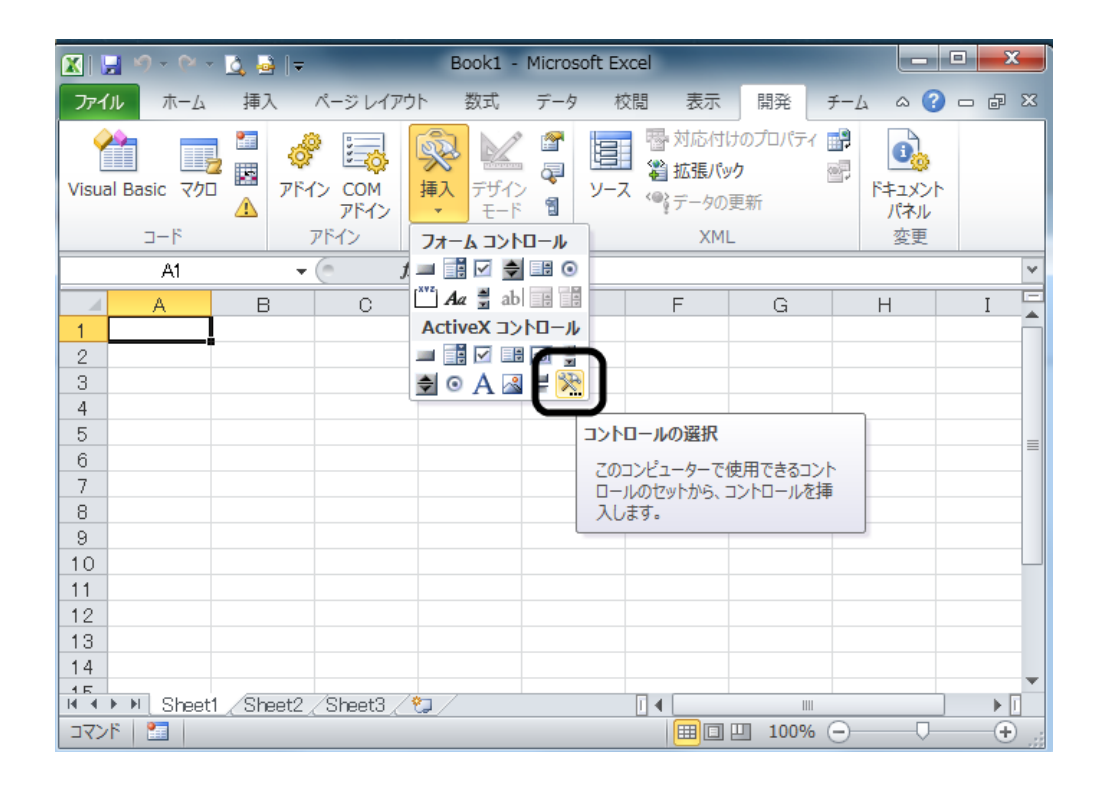

BarcodeOffice.Barcode を選択。

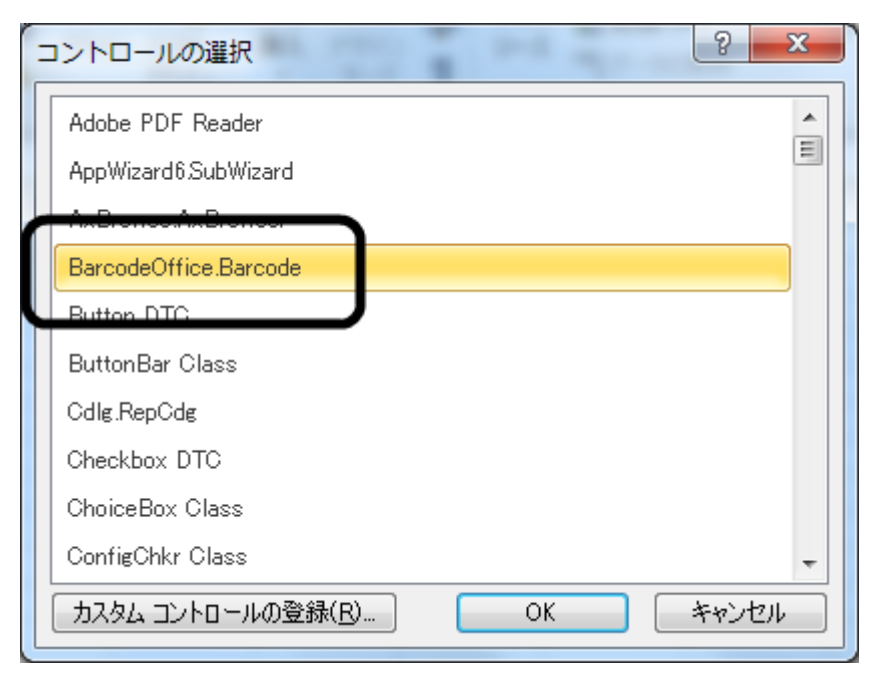

マウスのドラッグ操作でコントロールを貼り付け。

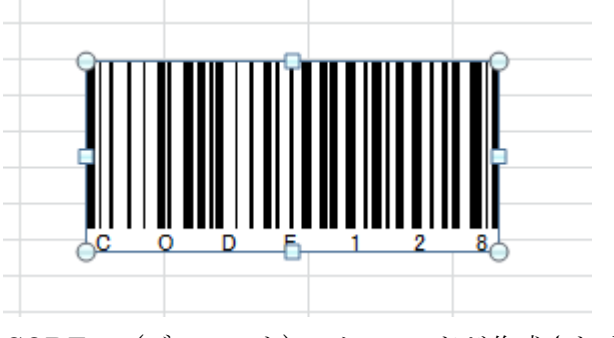

CODE128(デフォルト)のバーコードが作成されます。

(3) セルの値をバーコードに出力

右クリック-プロパティ。

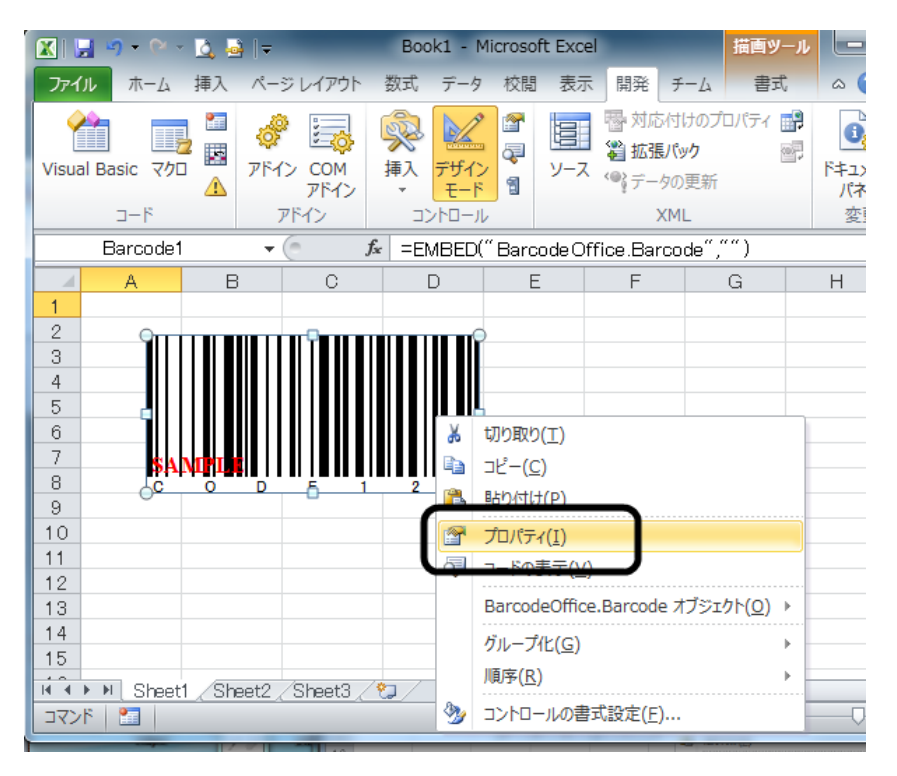

バーコードコントロールのプロパティウィンドウが表示されます。

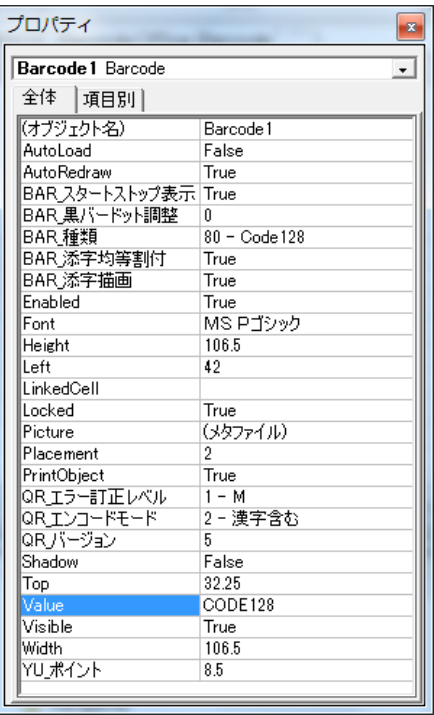

LinckedCell プロパティに「A1」入力。

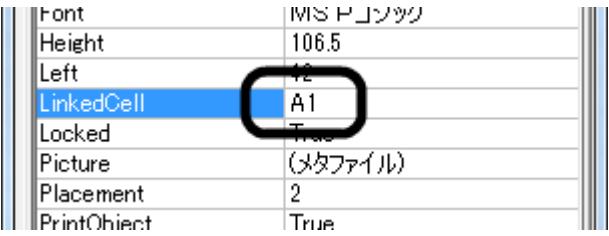

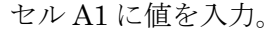

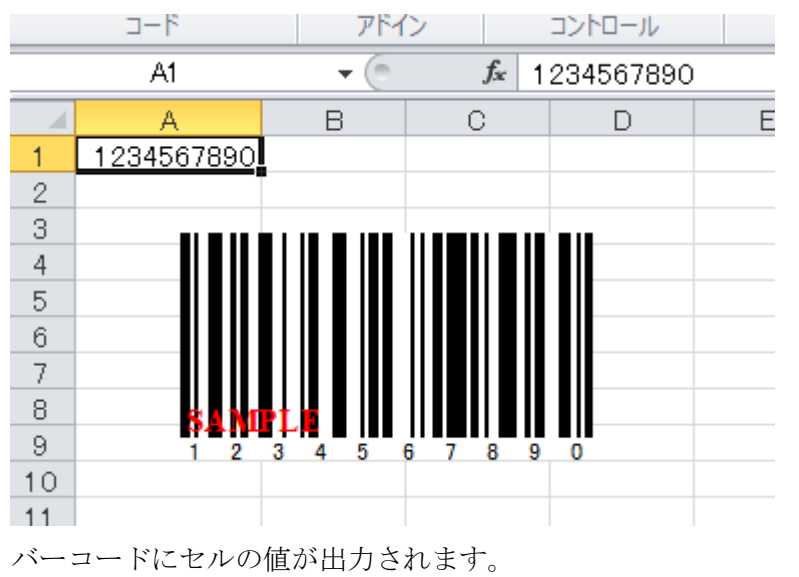

(4) バーコードの種類変更

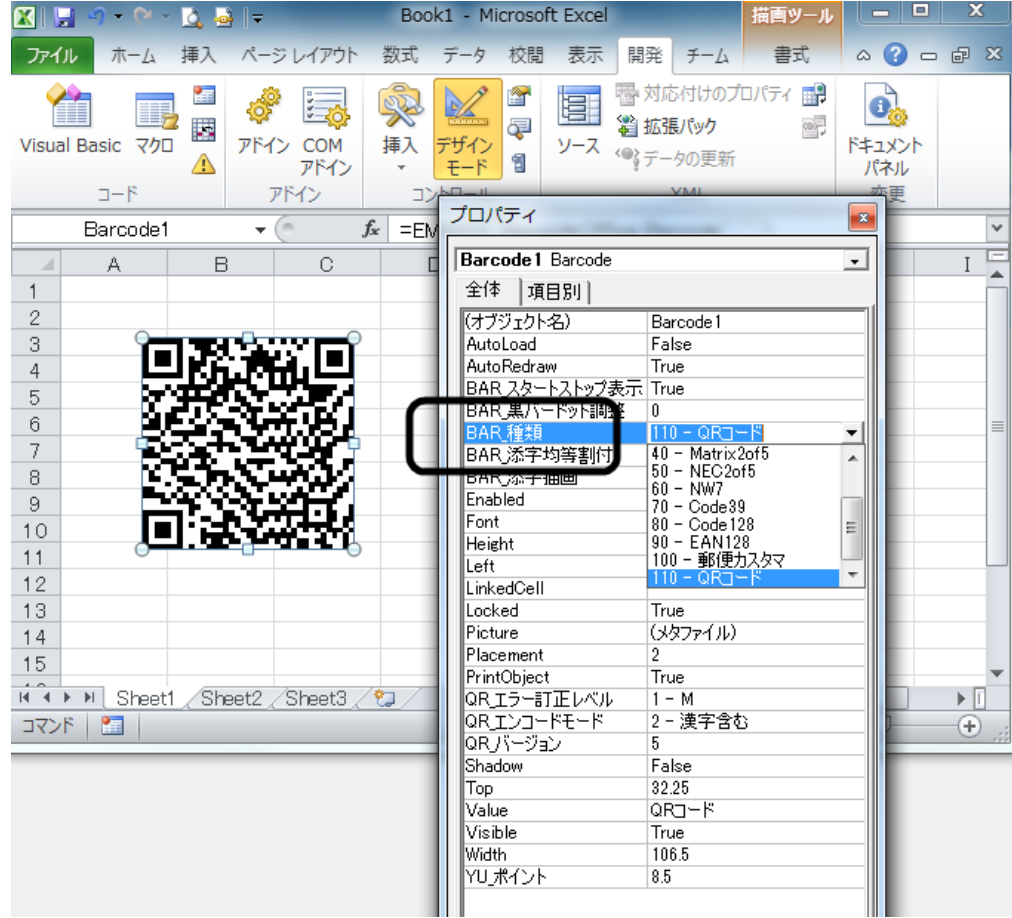

「BAR\_種類」プロパティを CODE128 から QR コードに変更。

QR コードが表示されます。

(5) デザインモードを OFF

バーコードコントロールに対する設定が終わったらデザインモードをOFFにします。

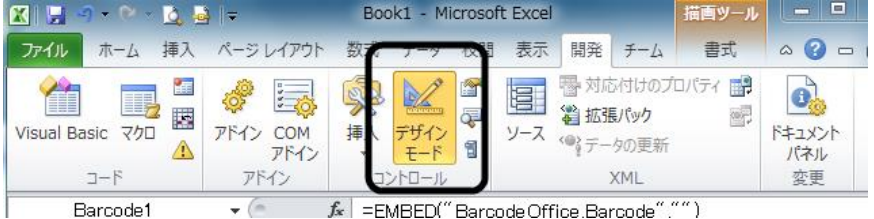

通常は、デザインモードは OFF です。コントロールを選択する時、コントロールの プロパティを変更する時に、デザインモードを ON にしてください。

# <span id="page-19-0"></span>バーコード作成手順の例 - Excel2007

Excel 2007 を使ったバーコードの作成手順の例です。

(1) 開発タブの表示

開発タブがない場合、挿入して表示します。

まず、「Office ボタン - Excel のオプション」をクリック。

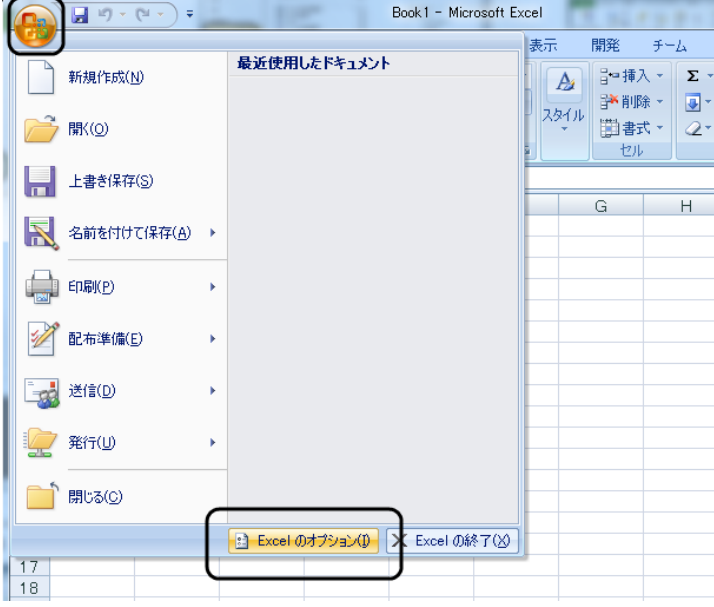

「基本設定 - 開発タブをリボンに表示する」にチェックして、OKをクリック。

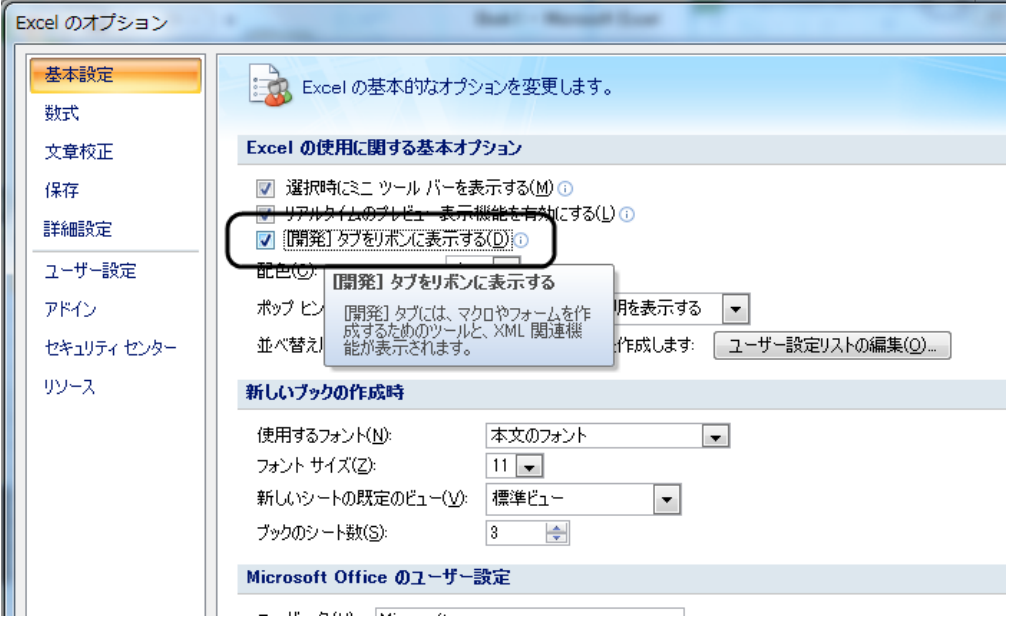

#### 開発タブが表示されます。

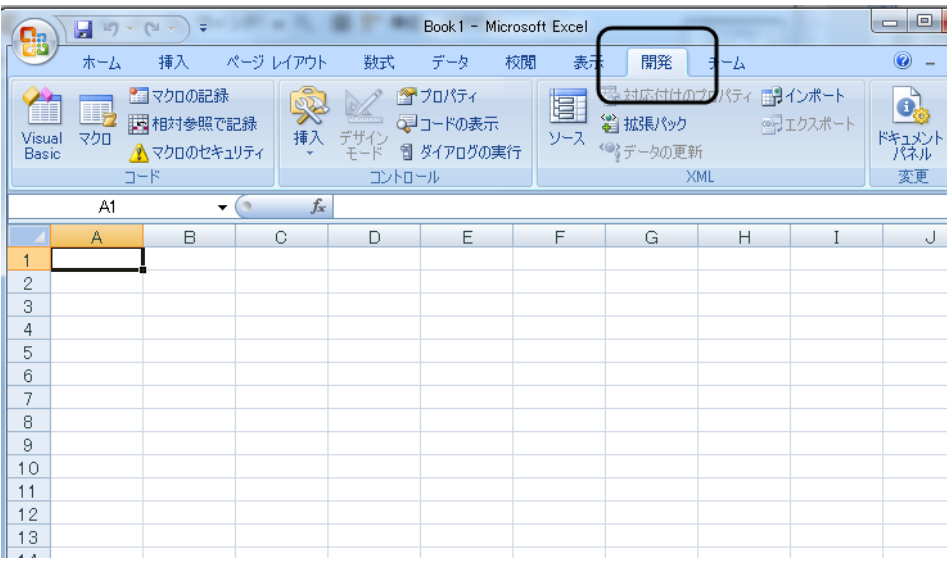

(2) バーコードコントロールの挿入

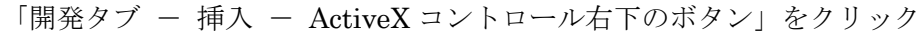

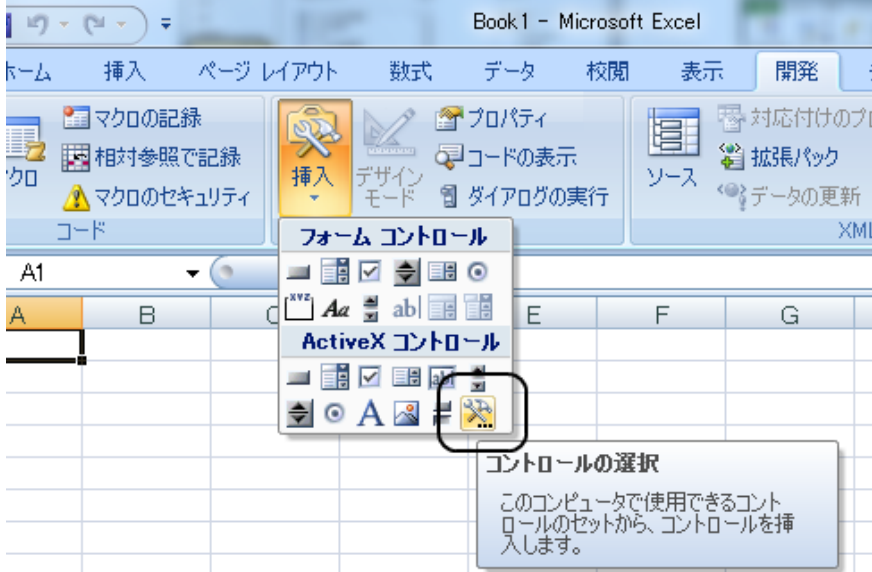

BarcodeOffice.Barcode を選択。

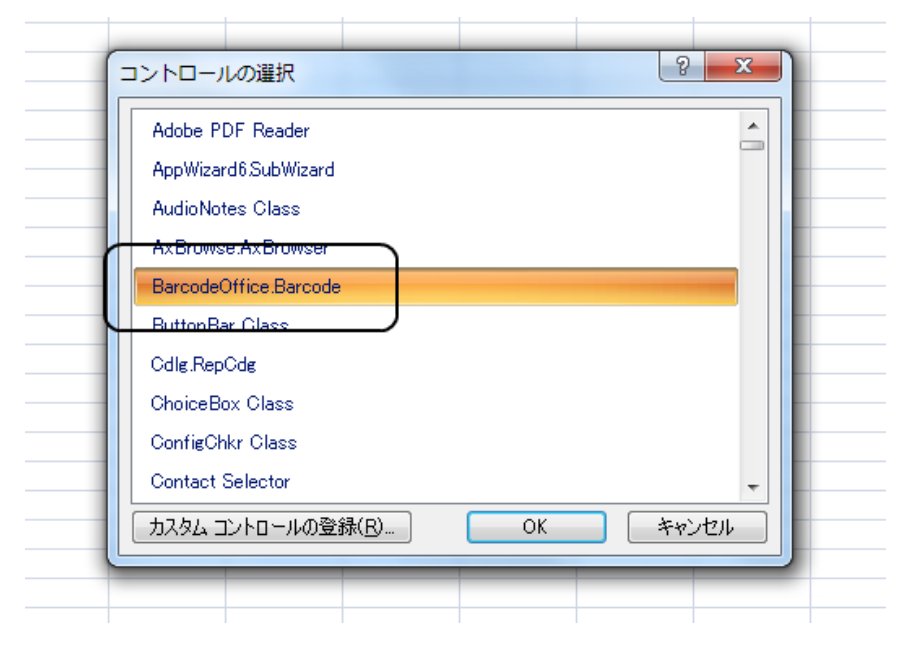

マウスのドラッグ操作でコントロールを貼り付け。

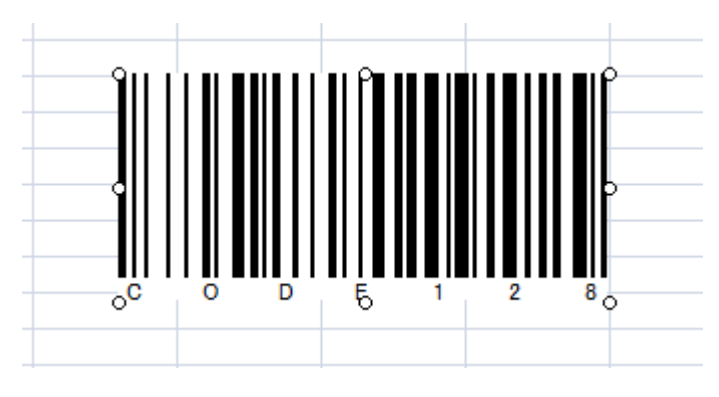

CODE128(デフォルト)のバーコードが作成されます。

(3) セルの値をバーコードに出力

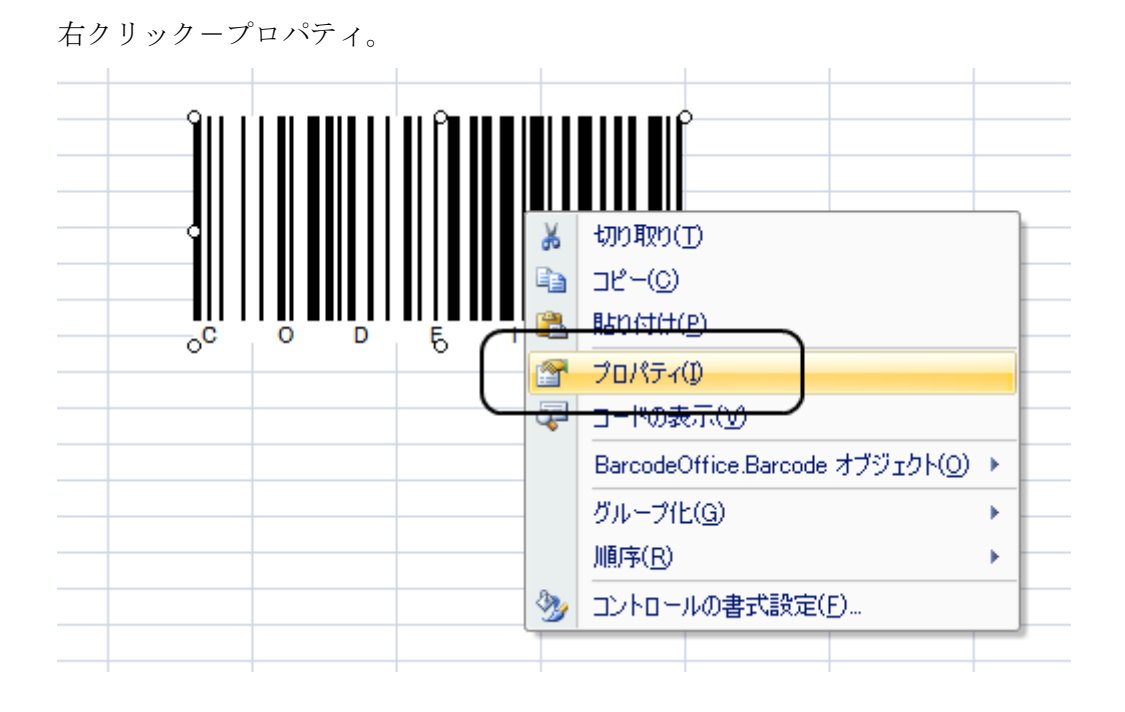

バーコードコントロールのプロパティウィンドウが表示されます。

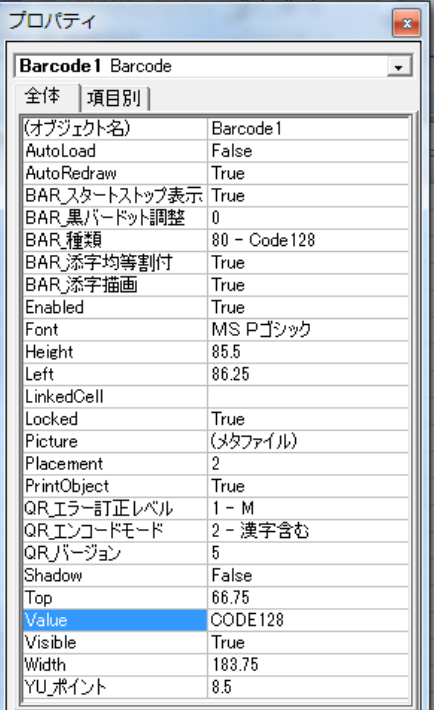

LinckedCell プロパティに「A1」入力。 MS Pゴシック Font Height 85.5 Left<br>LinkedCell 86.25 A1 Locked True Picture セタファイルカ Placement  $\overline{2}$ PrintObject True |QRエラー訂正レベル  $1 - M$ 

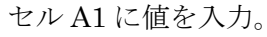

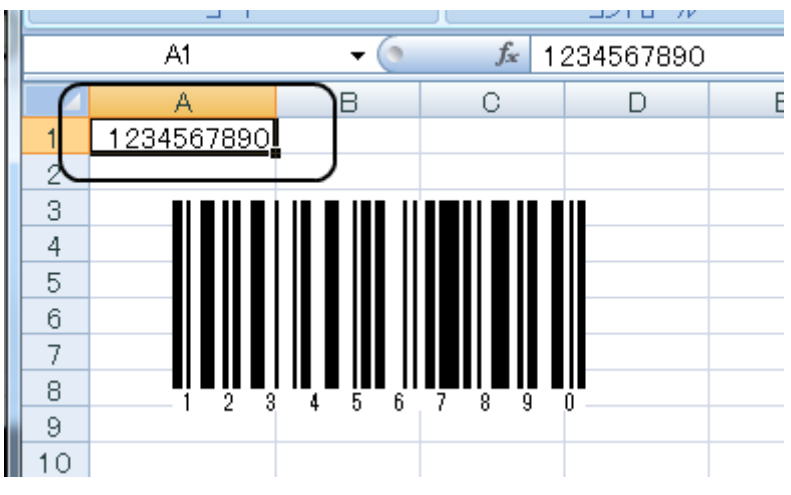

バーコードにセルの値が出力されます。

(4) バーコードの種類変更

Book1 - Microsoft Excel 日の一 Ça ホーム 挿入 ページ レイアウト 数式 データ 校閲 表示 開発 チーム ■マクロの記録 全プロパティ I, プロパティ  $\boxed{3}$ w, đ ■相対参照で記録 エクス デザイン<br>モード Visual マクロ 挿入 ▲マクロのセキュリティ Basic Barcode 1 Barcode  $\overline{ }$  $\square \vdash \mathbb{R}$ DX 全体 項目別  $f_*$  = EMBEL Barcode1  $\mathbf{F}(\mathbf{r})$ (オブジェクト名) Barcode 1 AutoLoad False A B.  $\circ$ AutoRedraw True 1234567890  $\mathbf{1}$ BARスタートストップ表示 True  $\overline{2}$ BAR黒バードット調整 Τū 3  $110 - QRJ - F$  $\left| \mathbf{v} \right|$ BAR添字均等割  $\overline{4}$ True BAR添字描画 True  $\overline{5}$ Enabled True  $_{\rm 6}$ MS Pゴシック Font 7 Height 78.75 8 Left 63.75 LinkedCell  $A1$  $\theta$ **Locked** True  $10$ Picture (メタファイル)  $11$ Placement  $\overline{2}$  $12$ PrintObject True  $13$ QRエラー訂正レベル  $1 - M$ |QR\_エンコードモード 2-漢字含む  $14$ QR」バージョン 5  $15$ 

「BAR\_種類」プロパティを CODE128 から QR コードに変更。

QR コードが表示されます。

(5) デザインモードを OFF

バーコードコントロールに対する設定が終わったらデザインモードをOFFにします。

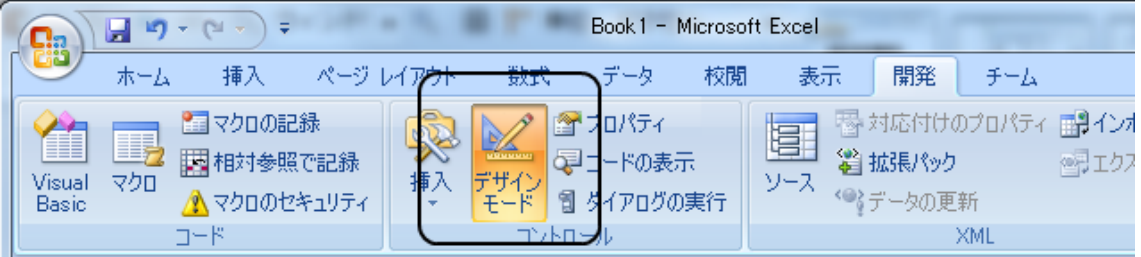

通常は、デザインモードは OFF です。コントロールを選択する時、コントロールの プロパティを変更する時に、デザインモードを ON にしてください。

#### <span id="page-25-0"></span>バーコード作成手順の例 - Excel2003

Excel 2003 を使ったバーコードの作成手順の例です。

(1) コントロール ツールボックスの表示

コントロール ツールボックスが表示されていない場合、表示させます。

まず、「表示 - ツールバー - コントロール ツールボックス」をクリック。

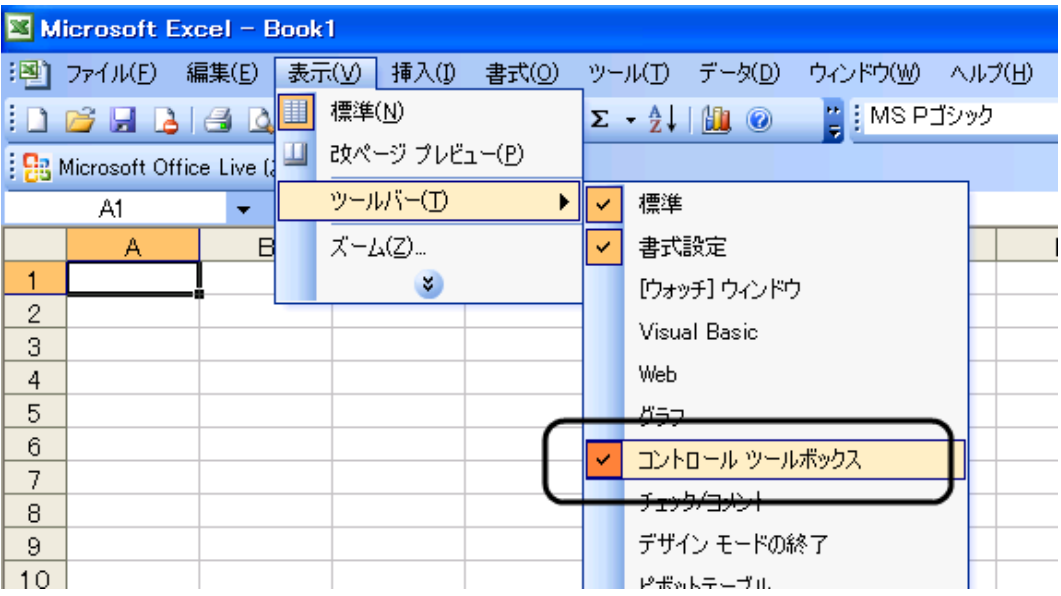

コントロール ツールボックスが表示されます。

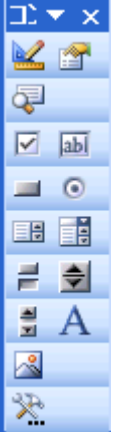

(2) バーコードコントロールの挿入

「コントロール ツールボックスの一番下のボタン」をクリックして、 コントロールの一覧から「BarcodeOffice.Barcode」を選択。

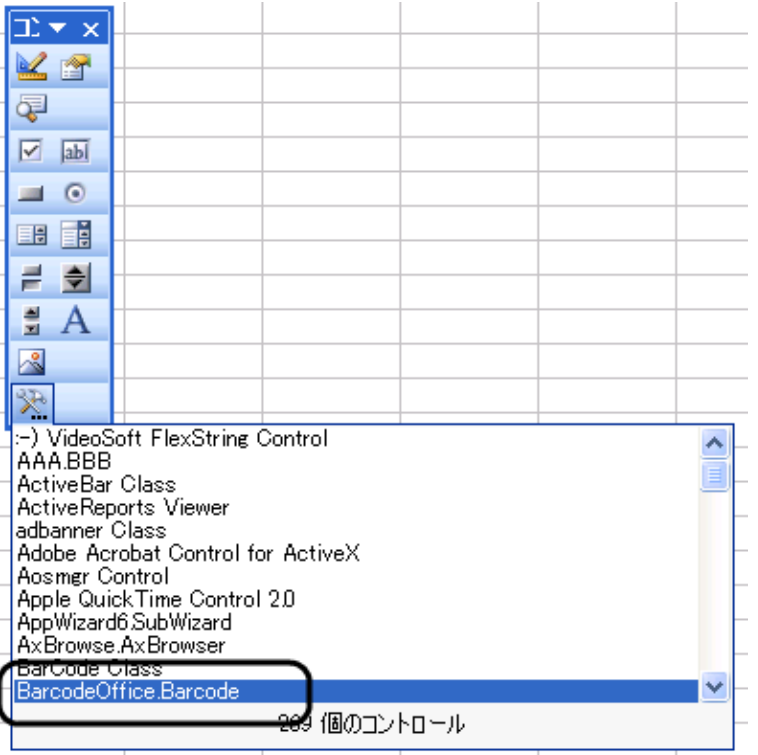

マウスのドラッグ操作でコントロールを貼り付け。

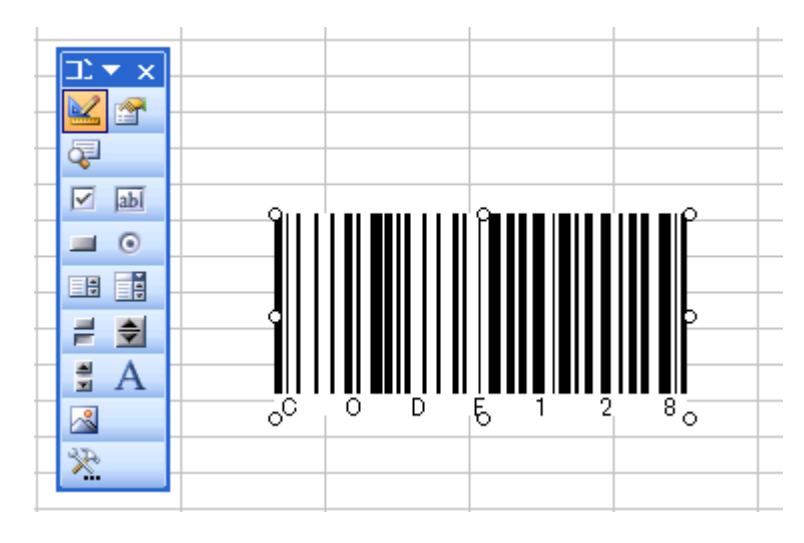

CODE128(デフォルト)のバーコードが作成されます。

(3) セルの値をバーコードに出力

右クリック-プロパティ。 切り取り(T) **La** コピー(C) b **BEDIST(HCP)** プロパティ(I) T <del>ョー™の表示(</del>⊻) BarcodeOffice.Barcode オブジェクト(Q) ▶ グループ化(G) Þ ∍t2 ∕ Sheet3 ∕ 順序(R) ▶  $3/74700 - \sqrt{N}$ 

バーコードコントロールのプロパティウィンドウが表示されます。

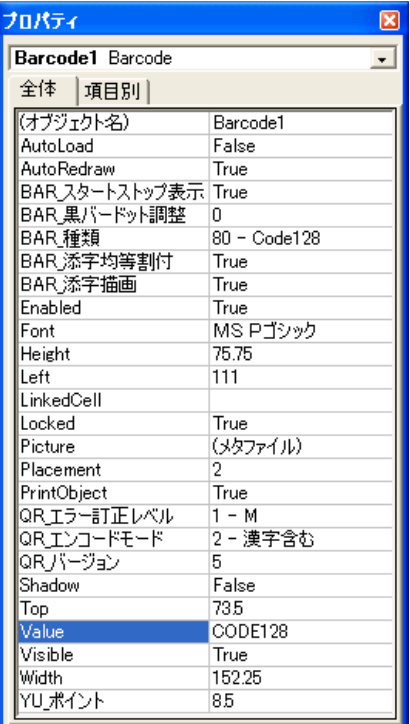

# LinckedCell プロパティに「A1」入力。

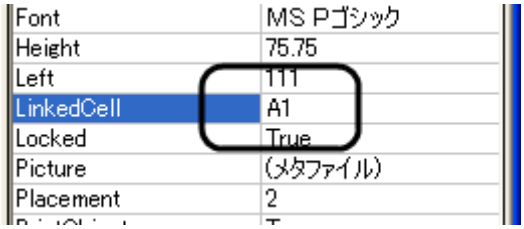

#### セル A1 に値を入力。

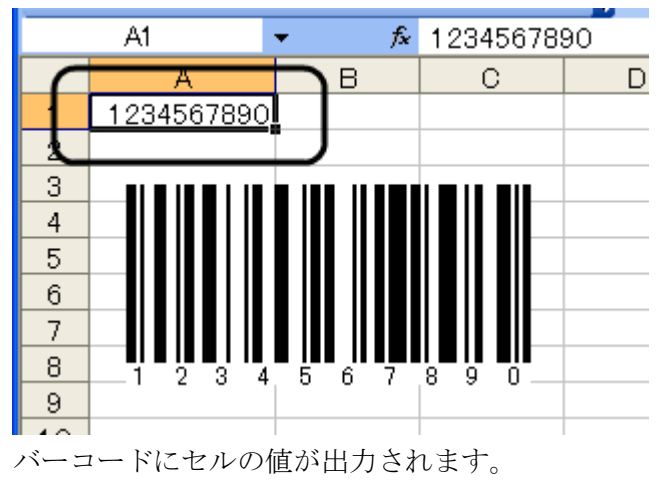

(4) バーコードの種類変更

「BAR\_種類」プロパティを CODE128 から QR コードに変更。

| Microsoft Excel - Book1                         |                                                      |    |    |        |                                              |                |
|-------------------------------------------------|------------------------------------------------------|----|----|--------|----------------------------------------------|----------------|
|                                                 | :国] ファイル(E) 編集(E) 表示(V) 挿入(I) 書式( <mark>フロパティ</mark> |    |    |        |                                              | 図              |
| : D & H B   8   Q   13, I & C + 19 + 1          |                                                      |    |    |        | <b>Barcode1</b> Barcode                      | $\star$        |
| : B Microsoft Office Live に移動する │ 開〈 ▼ │ 保存 ▼ │ |                                                      |    |    | 全体 項目別 |                                              |                |
|                                                 | Barcode1                                             |    |    |        | - ^ 「た」=EMBED("Ba <mark>l  </mark> (オブジェクト名) | Barcode1       |
|                                                 | A                                                    | B. | C. |        | AutoLoad                                     | False          |
| $\mathbf{1}$                                    | 1234567890                                           |    |    |        | AutoRedraw                                   | True           |
| 2                                               |                                                      |    |    |        | BARスタートストップ表示 True                           |                |
| 3                                               |                                                      |    |    |        | BAR黒バードット調整ーで<br>BAR 種類                      | 110 - QRJ+K    |
|                                                 |                                                      |    |    |        | BAR 添字均等割付                                   | True.          |
| $\overline{4}$                                  |                                                      |    |    |        | BAR,添字描画                                     | True           |
| 5                                               |                                                      |    |    |        | Enabled                                      | True           |
| $6\phantom{1}$                                  |                                                      |    |    |        | Font                                         | MS Pゴシック       |
| $\overline{7}$                                  |                                                      |    |    |        | Height                                       | 78             |
| 8                                               |                                                      |    |    |        | Left                                         | 57.75          |
| 9                                               |                                                      |    |    |        | LinkedCell                                   | A1             |
| 10                                              |                                                      |    |    |        | Locked                                       | True           |
| 11                                              |                                                      |    |    |        | Picture                                      | (メタファイル)       |
|                                                 |                                                      |    |    |        | Placement                                    | $\overline{2}$ |
| 12                                              |                                                      |    |    |        | PrintObject                                  | True           |
| 13                                              |                                                      |    |    |        | QR_エラー訂正レベルー                                 | $1 - M$        |
| 14                                              |                                                      |    |    |        | QR_IDJ~ドモード                                  | 2-漢字含む<br>5    |
| 15                                              |                                                      |    |    |        | QRパージョン                                      |                |
| 16                                              |                                                      |    |    |        | Shadow                                       | False<br>42    |
| 17                                              |                                                      |    |    |        | Top<br>$f = h \cos$                          | <b>ODHLR</b>   |

QR コードが表示されます。

(5) デザインモードを OFF

バーコードコントロールに対する設定が終わったらデザインモードをOFFにします。

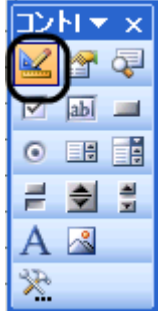

通常は、デザインモードは OFF です。コントロールを選択する時、コントロールの プロパティを変更する時に、デザインモードを ON にしてください。

<span id="page-30-0"></span>Excel VBA マクロのコーディング例 – 貼り付けたコントロールから

まず、バーコードコントロールをシートに貼り付けます。 次にボタンを 3 つ貼り付けて、そのクリックイベントに以下のようにコードを記述し ます。

```
 Private Sub CommandButton1_Click()
    Barcode1. Value = "ABCDEFG"
 End Sub
 Private Sub CommandButton2_Click()
     Barcode1.BAR_種類= QRコード
 End Sub
 Private Sub CommandButton3_Click()
     Barcode1.BAR_種類= Code128
 End Sub
```
Barcode.Office コントロールの各種プロパティの説明は、本書の「バーコード (ActiveX)コントロールのプロパティ」をご覧ください。

<span id="page-31-0"></span>Excel VBA マクロのコーディング例 – COM オブジェクト生成から

VBA でバーコードの生成の最少のコードは以下の様になります。

```
 'バーコードオブジェクト生成
       Dim Bar As Object
      Set Bar = CreateObject("Barcode.COM")
       'オープン(幅, 高さ)
       Bar.Open(200, 100)
       'バーコードの種類10~200 (ここではCODE128 = 80)
      Bar. BarcodeKind = 80 'バーコード描画(クリップボード転送)
 Bar.Draw("TEST CODE")
       'クローズ(最後のおまじない)
       Bar.Close()
       'バーコード描画セル選択
      Range ("C8"). Select ()
       'バーコード画像描画(クリップボードから)
      ActiveSheet.Paste()
```
バーコードの種類は、以下のように定義しておくと便利です。

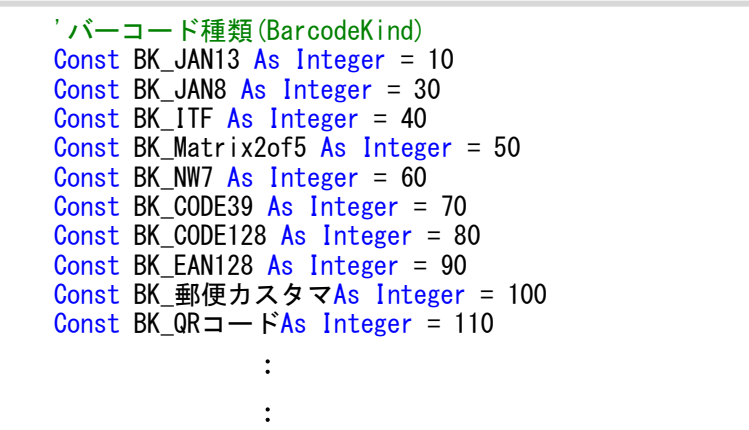

上記最少コードに各種プロパティのセットを付与したコーディング例を次に記述しま す。

```
Private Sub CommandButton1 Click()
 'バーコードオブジェクト生成
 Dim Bar As Object
Bar = CreateObject("Barcode.COM")
      'オープン(幅,高さ)
      Bar.Open(200, 100)
      'バーコードの種類10~110
     Bar. BarcodeKind = BK_CODE128
       'プロパティ(省略可)
 '
          ' '添え字を描画する(デフォルト=True)
         Bar. TextWrite = True
 '
contracts - 'wing' 添え字のフォント指定
\hspace{0.1cm}\qquad If Range("C11").Value \hspace{0.1cm}\diamond\hspace{0.1cm}\rangle "" Then
 ' Bar.FontName = Range("C11").Font.Name
 ' Bar.FontSize = Range("C11").Font.Size
          ' End If
 '
          ' '添え字均等割り付け(デフォルト=True)
         Bar.TextKintou = True
 '
 ' '添え字のSTART/STOP コード表示(デフォルト=False)
 ' Bar.DispStartStopCode = False
 '
          ' '郵便カスタマコード専用プロパティ--▼▼▼ここから▼▼▼
 '
 ' 'ポイント=バーコードの大きさ(8~11.5)
 ' Bar.YU_Point = False
 ' '
          ' '郵便カスタマコード専用プロパティ--▲▲▲ここまで▲▲▲
 '
 '
         ' QRコード専用プロパティ--▼▼▼ここから▼▼▼
 '
         'エラー訂正レベル L/M/Q/H (デフォルト=M)
         Bar.QR_ErrorCorrect = "M"
 '
         'エンコードモード N:数字A:英数字Z:漢字含む(デフォルト=Z)
         Bar.QR EncodeMode = \tilde{Z} '
         ' バージョン(デフォルト=5)
         Bar.QR Version = 5 '
         'QRコード専用プロパティー▲▲▲ここまで▲▲▲
      'バーコード描画(クリップボード転送)
      Bar.Draw("TEST CODE")
      'クローズ(最後のおまじない)
     Bar.Close()
      'バーコード描画セル選択
     Range ("C8"). Select ()
      'バーコード画像描画(クリップボードから)
      ActiveSheet.Paste()
   End Sub
```
#### <span id="page-33-0"></span>バーコード(ActiveX)コントロールのプロパティ

Barcode.Office は、以下の 2 つインターフェイスを用意しております。

・ActiveX コントロール

・COM コンポーネント

バーコードコントロールを貼り付けて使用する場合、ActiveX コントロールを使用してく ださい。

バーコードオブジェクトの生成から行う場合、COM コンポーネントを使用してください。 (上記の2つの命名には、深い意味はないです。)

バーコードコントロールを貼り付けて、プロパティウィンドウ又は、VBA のソースコー ドで、本章で説明する各種プロパティをセットしてください。バーコードの内容が変更 されます。

(1) Value

バーコードの値

(2) LinkedCell

バーコードに出力するセル位置 (例:A1)

(3) BAR\_種類

```
バーコードの種類
JAN13 = 10JAN8 = 20ITF = 30Matrix2of5 = 40NEC2of5 = 50NW7 = 60CODE39 = 70CODE93 = 75CODE128 = 80EAN128 = 90 (GS1-128)
 郵便カスタマ = 100
QR = -F = 110 コンビニバーコード = 120
DataMatrix = 130PDF417 = 140デフォルト: CODE128 = 80
```
(4) BAR\_描画方法

幅ピッタリ縮小描画 = 0

縦横比維持 = 1

・・・描画制度はよいですが、指定幅以内となり、指定幅ピッタリにはなりません。 デフォルト:幅ピッタリ縮小描画 = 0

(5) BAR\_添字描画

デフォルト:True (添え字を描画する)

(6) Font

添え字のフォント

ただし、Font Name と Font Size のみ有効。

- (7) BAR\_添字均等割付 デフォルト:True (均等割りする)
- (8) BAR\_スタートストップ表示 デフォルト:False (表示しない)
- (9) BAR\_黒バードット調整

黒バーの太さをドット単位で調整します。プラスの値の場合、黒バーのドット数を値 分太くします。マイナスの値の場合黒バーが細くなります。 プリンタによりインクのにじむなど、バーコードの黒バーが太すぎてリーダで読みづ らい等の現象がある時に、ご利用ください。

(10) CODE128\_コードセット

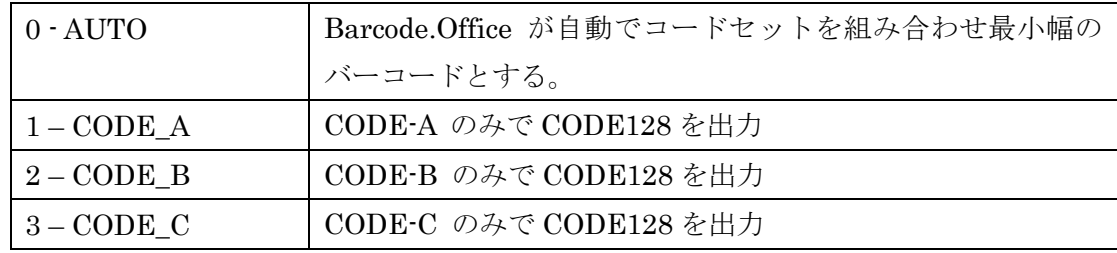

(11) BAR\_高さいっぱい

バーコードの高さに添え字分を含むということです。 デフォルト:False(バーコードの高さに添え字分を含まない) バーコードは、下に添え字があることがデフォルトです。 もし、添え字が無い場合、バーコードの高さはそのままです。(添え字の分空いたまま) しかし、このプロパティを True に設定すると本来添え字の部分までバーコードを高さ いっぱいに出力します。

- (12) バーコードエラー表示
	- デフォルト:True (バーコードのエラーを赤字で表示) バーコードの値を空にする時にエラーを出力したくない場合等は、False にしてください。
- (13) YU\_ポイント

郵便カスタマバーコードの時のバーコードの大きさを指定。(単位はポイントという) 8 ~ 11.5 ポイントの間で指定してください。 デフォルト:8.5

- (14) 二次元\_文字コード 二次元バーコードの全角文字コード (エンコーディングの種類) 例:"utf-8" / "shift-jis" / "932" ...等... デフォルト:QR コード ⇒ "shift-jis" DataMatrix / PDF417  $\Rightarrow$  "utf-8"
- (15) QR\_エラー訂正レベル L / M / Q / H (0/1/2/3)のいずれかを指定。 デフォルト:M(1)
- (16) QR\_エンコードモード 数字のみ(0) 大文字英数字(1) 漢字含む(2) デフォルト:漢字含む(2)
- (17) QR\_バージョン デフォルト:5

```
(18) DataMatrix_コードサイズ
     シンボル コード サイズ
           自動 = -2
          10 \times 10 = 012 \times 12 = 114 \times 14 = 216 \times 16 = 318 \times 18 = 420 \times 20 = 522 \times 22 = 624 \times 24 = 726 \times 26 = 832 \times 32 = 936 \times 36 = 1040 \times 40 = 1144 \times 44 = 1248 \times 48 = 1352 \times 52 = 1464 \times 64 = 1572 \times 72 = 1680 \times 80 = 1788 \times 88 = 1896 \times 96 = 19104 \times 104 = 20120 \times 120 = 21132 \times 132 = 22144 \times 144 = 238 \times 18 = 248 \times 32 = 2512 \times 26 = 2612 \times 36 = 2716 \times 36 = 2816 \times 48 = 29デフォルト:自動 = -2
```
- (19) PDF417\_サイズ種別
	- データ列数・行数決定方法 自動 = 0 データ列数指定 = 1 データ行数指定 = 2 データ列数・行数指定 = 3  $\vec{r}$ フォルト:自動 = 0
- (20) PDF417\_行数

出力行数指定 PDF417\_サイズ種別が 出力行数指定の場合=(自動サイズでない・列数指定でない場合)有効  $3 - 90$ デフォルト:5

(21) PDF417\_列数

出力データカラム数指定 PDF417\_サイズ種別が 出力列数指定の場合=(自動サイズでない・行数指定でない場合)有効  $1 \sim 30$ デフォルト:5

(22) PDF417\_エラーレベル

# $0 \sim 8$

デフォルト:0

- (23) PDF417\_エラーレベル自動決定 自動でエラー訂正レベルを決定(する・しない) デフォルト:True
- (24) PDF417\_縦横アクセプト比 シンボルの縦横比、シンボル アスペクト レシオ(比) デフォルト:0.5

#### <span id="page-38-0"></span>COM コンポーネント API

Barcode.Office は、以下の 2 つインターフェイスを用意しております。

・ActiveX コントロール

・COM コンポーネント

バーコードコントロールを貼り付けて使用する場合、ActiveX コントロールを使用してくだ さい。

バーコードオブジェクトの生成から行う場合、COM コンポーネントを使用してください。 (上記の2つの命名には、深い意味はないです。)

【オブジェクト生成方法】

以下のようにレイトバインド(遅延バインディング)で生成してください。 CreateObject("Barcode.COM")

【メソッド】

- (1) Open (Width As Integer, Height As Integer) オブジェクト生成後、必ず Call してください。 引数に、幅・高さをピクセルで指定してください。
- (2) Draw(Value As String) バーコードを描画する。(クリップボードに転送) 引数にバーコードの値を指定してください。
- (3) Close () 最後に 1 度 Call してください。

【プロパティ】 (1) BarcodeKind As Integer バーコードの種類を以下の値で指定。 10:JAN13 20:JAN8 25:UPC-A 26:UPC-E 30:ITF 40:Matrix 2 of 5 50:NEC 2 of 5 60:NW7 70:CODE39 75:CODE93 80:CODE128 90:EAN128 (GS1-128) 100:郵便カスタマバーコード 110: $QR = -F$  120:コンビニバーコード 130:DataMatrix 140:PDF417 デフォルト: 80(CODE128)

- (2) TextWrite As Boolean 添え字を描画する・しない (省略可) デフォルト:True (添え字を描画する)
- (3) FontName As String 添え字のフォント名 (省略可)
- (4) FontSize As Double 添え字のフォントサイズ (省略可)
- (5) TextKintou As Boolean 添え字を均等割りする・しない (省略可) デフォルト:True (均等割りする)
- (6) DispStartStopCode As Boolean スタート/ストップコードを表示する・しない (省略可) デフォルト:False (表示しない)
- (7) YU\_Point As Double 郵便カスタマバーコードの時のバーコードの大きさを指定。(単位はポイントという) 8 ~ 11.5 ポイントの間で指定。 デフォルト:8.5
- (8) StringEncoding As Atring 二次元 文字コード 二次元バーコードの全角文字コード (エンコーディングの種類) 例: "utf-8" / "shift-jis" / "932" ...等... デフォルト:QR コード ⇒ "shift-jis" DataMatrix / PDF417 ⇒ "utf-8"
- (9) QR\_ErrorCorrect As String QR コードのエラー訂正レベル "L" / "M" / "Q" / "H"のいずれかを指定。 デフォルト:"M"
- (10) QR\_EncodeMode As String
	- QR コードのエンコードモード "N":数字のみ "A":大文字英数字 "Z":漢字含む デフォルト:"Z"
- (11) QR\_Version As Integer QR コードのバージョン デフォルト:5

```
(12) DataMatrix_CodeSize As Integer
     シンボル コード サイズ
           自動 = -2
          10 \times 10 = 012 \times 12 = 114 \times 14 = 216 \times 16 = 318 \times 18 = 420 \times 20 = 522 \times 22 = 624 \times 24 = 726 \times 26 = 832 \times 32 = 936 \times 36 = 1040 \times 40 = 1144 \times 44 = 1248 \times 48 = 1352 \times 52 = 1464 \times 64 = 1572 \times 72 = 1680 \times 80 = 1788 \times 88 = 1896 \times 96 = 19104 \times 104 = 20120 \times 120 = 21132 \times 132 = 22144 \times 144 = 238 \times 18 = 248 \times 32 = 2512 \times 26 = 2612 \times 36 = 2716 \times 36 = 2816 \times 48 = 29デフォルト:自動 = -2
```
- (13) PDF417\_SizeKind As Integer データ列数・行数決定方法 自動 = 0 データ列数指定 = 1 データ行数指定 = 2  $\vec{\tau}$ ータ列数・行数指定 = 3  $\vec{r}$ フォルト:自動 = 0
- (14) PDF417\_CodeRows As Integer

```
出力行数指定
PDF417_サイズ種別が
出力行数指定の場合=(自動サイズでない・列数指定でない場合)有効
3 - 90デフォルト:5
```
(15) PDF417\_CodeColumns As Integer

出力データカラム数指定 PDF417\_サイズ種別が 出力列数指定の場合=(自動サイズでない・行数指定でない場合)有効  $1 \sim 30$ デフォルト:5

- (16) PDF417\_ErrorLevel As Integer
	- $0 \sim 8$ デフォルト:0
- (17) PDF417\_UseAuto ErrorLevel As Boolean 自動でエラー訂正レベルを決定(する・しない) デフォルト:True

#### (18) PDF417\_AspectRate As Float

シンボルの縦横比、シンボル アスペクト レシオ(比) デフォルト:0.5

#### <span id="page-43-0"></span>バーコード入力値について

バーコードの入力値(コード)は、バーコード自体、及び、バーコードの下に表示される 添え字へ反映されます。

この入力値について特筆すべき種類のバーコードについてのみ以下にあげて説明いた します。

#### (1) CODE39

スタート/ストップキャラクタを自動付与致します。

#### (2) NW-7(CODABAR)

スタート/ストップキャラクタを指定しない場合、C が自動付与されます。 スタート/ストップキャラクタを指定した場合は、その値を使用します。

(3) GS1-128(UCC/EAN128) …コンビニ向け標準料金代理収納用含む

アプリケーション識別子(AI)の前に"{FNC1}"という文字列を指定することで GS1-128 (UCC/EAN128)のバーコード作成を可能としています。

例)

- バーコードの下の添字↓

(01)04912345678904(10)0211(3103)001528

- ※()付きがアプリケーション識別子(AI)
- -上記の添字の場合のコード指定方法↓

「{FNC1} 0104912345678904{FNC1}100211{FNC1}3103001528」

少し特殊な GS1-128(UCC/EAN128)において、AI(アプリケーション識別子)を挿入する必 要がございます。AI(アプリケーション識別子)の挿入方法は 2 通りございます。 (1) 可変長項目(データブロック)の後の AI には、FNC1 を挿入 ⇒これまで通り"{FNC1}"を付ける。例:"{FNC1}21"のようにコードを指定 (2) 固定長項目(データブロック)の後の AI には、固定長のため目印の FNC1 は不要 ⇒新しく追加した"{AI}"を付ける。例:"{AI}21" のようにコードを指定 "{AI}"を指定して FNC1 を挿入しない場合も、カッコ()付コード文字は出力されます。例 えば入力コードに"{AI}21"を指定した場合、添え字には(21)と出力されます。 例) (01)04512345670016(21)1 ⇒(01)の前には FNC1 を挿入し(21)の前には挿入しない。 コード指定方法 → "{FNC1}0104512345670016{AI}211"

(4) コンビニ向け標準料金代理収納用バーコード

基本的には、GS1-128 と同様です。

アプリケーション識別子(AI)の前に"{FNC1}"という文字列を指定することでコン ビニバーコード作成を可能としています。

例)

- バーコードの下の添字↓

(91)912345-1234567890123456789211

020331-0-123456-2

※()付きがアプリケーション識別子(AI)

※ 添字はガイドラインに基づき左詰で 2 段になります。

- 上記の添字の場合のコード指定方法↓

「{FNC1}91912345123456789012345678921102033101234562」

(5) 郵便カスタマバーコード

[郵便番号の数字部分 7 桁]+[郵便番号では不明部分の住所の英数字を「-」区切り] で、指定してください。

例)

〒275-0026 千葉県習志野市谷津 3-29-2-401

コード指定方法→「27500263-29-2-401」

(6) GS1-DataMatrix

アプリケーション識別子(AI)の前に"{FNC1}"という文字列を指定することで GS1-DataMatrix のバーコード作成を可能としています。

例)

- バーコード↓のコード

(01)04912345678904(30)100(17)120401

※()付きがアプリケーション識別子(AI)

-上記の場合のコード指定方法↓

「{FNC1}010491234567890430100{FNC1}17120401」

GS1-DataMatrix は、添え字がないため、FNC1 を挿入する個所に"{FNC1}"を入力して いただくだけで結構です。GS1-128 で使用している"{AI}"は使用しないでください。

#### <span id="page-45-0"></span>試用版・製品版について

お試し版の制限は、バーコードに控えめに「SAMPLE」という文字が入ります。

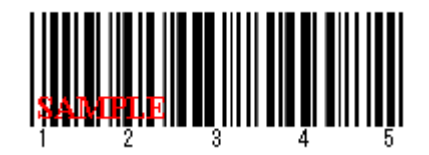

ライセンス登録することにより、試用制限は解除されます。

ライセンス登録方法は、

インストール先(デフォルト:C:¥Program File (x86)¥Pao@Office¥Barcode.Office) の License.bat を起動するか、スタートメニューより「ご購入・ライセンス登録」 をクリックしてください。

バージョンアップの際は、WEB サイトにてお知らせいたします。

[http://www.pao.ac/barcode\\_office/](http://www.pao.ac/barcode_office/)

最新版をダウンロード後インストールしていただければ、いつでも無償でバージョンア ップを行えます。

#### <span id="page-46-0"></span>使用許諾

Barcode.Office の使用について、Barcode.Office の使用者(以下「利用者様」と称します) と有限会社パオ・アット・オフィス(以下「弊社」と称します)は、以下の各項目につい ての内容に同意するものとします。

1.Barcode.Office の使用に関する使用許諾書

この使用許諾書は、利用者様がお使いのパソコンにおいて、Barcode.Office を使用 する場合に同意しなければならない契約書です。

2.使用許諾書の同意

利用者様が Barcode.Office を使用する時点で、本使用許諾書に同意されたものとし ます。同意されない場合は、Barcode.Office を使用する事はできません。

3.試用制限

Barcode.Office は、いつでもどこでも誰でもその機能を試していただくことが可能 です。ただし、バーコードに「SAMPLE」という文字が挿入されるという制限があ ります。

4.ライセンス(使用権)の購入

利用者様が Barcode.Office を正式に使用し続ける場合には、1 台のコンピュータで Barcode.Office を使用するにあたり、1 ライセンスを購入する必要があります。

5.著作権

Barcode.Office 及の著作権は、いかなる場合においても弊社に帰属いたします。

6.免責

Barcode.Office の使用によって、直接的、あるいは、間接的に生じた、いかなる損 害に対しても、弊社は補償賠償の責任を負わないものとします。

7.禁止事項

Barcode.Office 及びその複製物を第三者に譲渡・貸与する事は出来ません。

8.保証の範囲

弊社は Barcode.Office の仕様を予告無しに変更することがあります。その場合の利 用者様に対する情報提供は、弊社 WebSite にて行う事とします。

9.適用期間

本使用許諾条件は利用者様が Barcode.Office を使用した日より有効です。利用者様 が本使用許諾条件のいずれかの条項に違反した場合、又は、本許諾条件に同意出来 ない場合は、利用者様は Barcode.Office を一切使用出来ないものとします。

#### <span id="page-47-0"></span>代金支払い方法(ユーザ登録の方法)

Barcode.Office を正式にご利用頂く場合は、ライセンスを購入して頂く必要があります。 ライセンス形態及び代金支払方法は以下のとおりです。

- 必要なライセンス数の数え方
	- **▶ Barcode.Office をインストールするパソコンの台数。**
- 1 ライセンス当たりの価格
	- ➢ 5,000 円 (消費税込 5,500 円)
		- バグフィックス等のバージョンアップは原則として無償とさせて頂きます。
		- 大幅な機能追加等によるバージョンアップの場合には別ライセンスとさせ ていただく場合がございます。
		- 本価格は Barcode.Office の使用権に対するものです。カスタマイズや保守 等の費用は一切含まれておりません。
- お支払方法
	- ➢ (5,500 円×ライセンス数)を下記口座へお振り込み下さい。

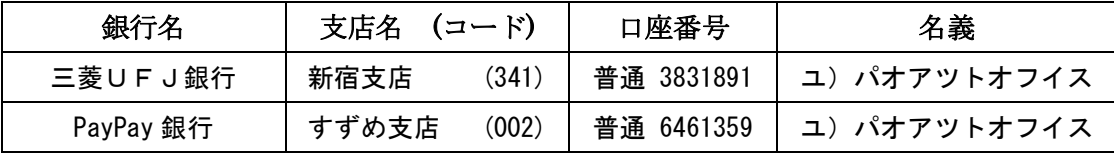

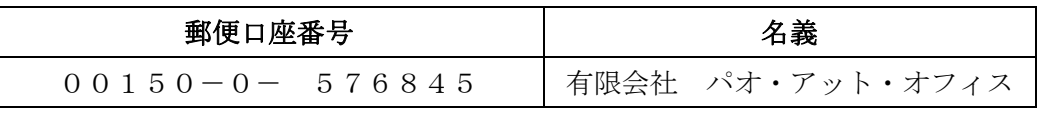

手数料は利用者様負担でお願い致します。

- ⚫ お支払いの通知と製品の送付
	- ➢ 振り込みが完了した時点で、必ず弊社 WebSite の「入金連絡フォーム」から入 金のご連絡をお願いいたします。

http://www.pao.ac/barcode\_office/buy.html#form

- ➢ 弊社では上記連絡を受けて入金確認を行い、ライセンスキーを利用者様へ電子 メールにて送付させて頂きます。
	- 利用者様へは電子メール以外でのライセンスキー送付は原則として行いま せん。
	- ライセンスキーは原則として再送付致しません。受信したライセンスキーは必 ずバックアップを取る等して、内容を大切に保管して頂くようお願いします。

● 見積書/納品書/請求書/領収証の発行、納品後のお支払いについて 見積書/納品書/請求書/領収証の発行は可能でございます。本製品納品後のお支払いも 可能でございます。

http://www.pao.ac/barcode\_office/buy.html

上記サイトでの手続きにより、弊社からの見積書/納品書/請求書/領収証の発行、及び、 納品後のお客様からのお支払いを行えるようになっております。

# <span id="page-49-0"></span>変更履歴

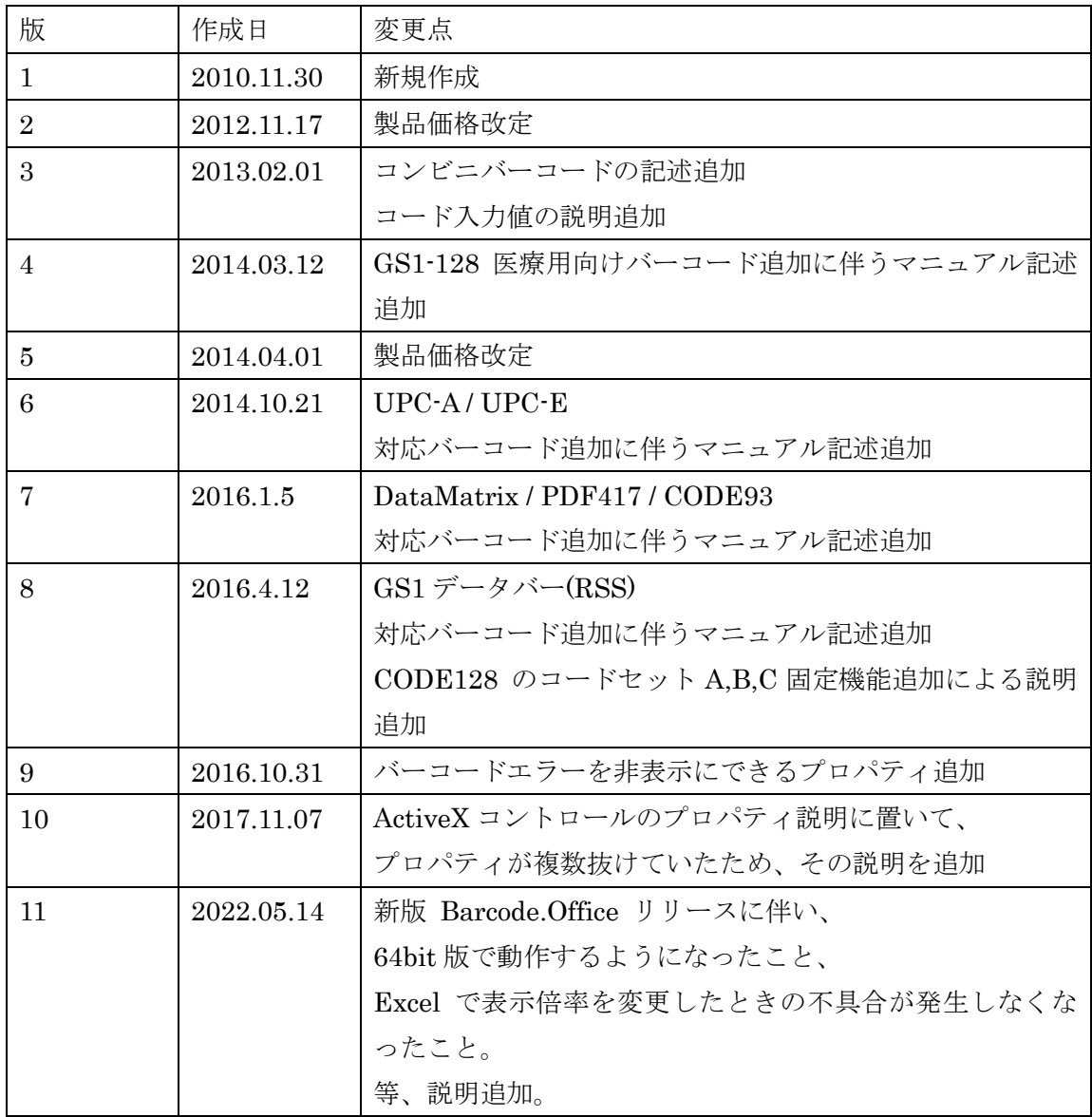